# Guideline on GTJAI Mobile OTP Token  $\mathcal{R}_{\text{J}}$ **FAQs**

For enquiries, please contact: CS Hotline:40080 95521 / 852 – 2509 7524 HK Shares Dealing Hotline: 852 - 2250 0898 / 852 - 2250 0899 24-hour Dealing Hotline:852 – 2509 7526

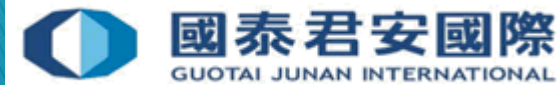

## Content:

1. What is Mobile Token?

#### 2. How to Enroll & Register mobile?

- 2.1 How to Enroll & Register mobile? (Option 1)
- 2.2 How to Enroll & Register mobile? (Option 2)
- 2.3 How to Enroll more than one trading account?
- 2.4 How to Enroll & Register for another mobile?
- 2.5 Will OTP expired? What is OTP format?

#### 3. How to use GTJAI Mobile OTP?

3.1 Demonstration – Online Trading , GTJAI Mobile OTP

#### 4. FAQs

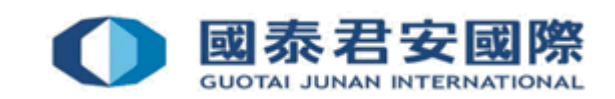

# 1. What is Mobile Token?

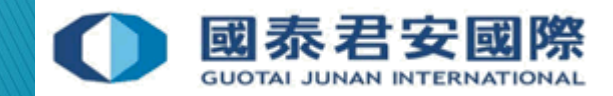

## 1. What is GTJAI Mobile OTP?

- ▶ Mobile Token is one of the Two-factor authentication ("2FA") method which client can generate one time password ("OTP") by mobile app "GTJAI mobile OTP" randomly. Client can enroll more than one trading account at the same mobile and not affected by telecommunication service provider to obtain OTP.
- ▶ Client can login to [Online Trading Platform>](https://trade.gtjai.com/oapp/page_en/common/login.html)Customer Service>2FA Enrollment for Mobile Token Registration or contact Customer Service Department for issue Enrollment email.

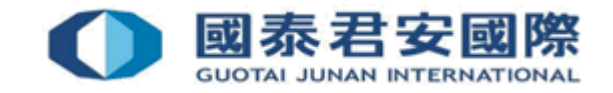

# 2. How to Enroll & Register mobile?

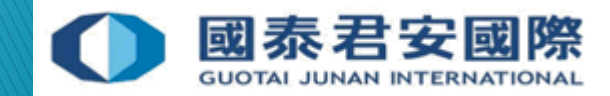

#### **Request enrollment email from Customer Service Department:**

1. Request enrollment email from Customer Service Department.

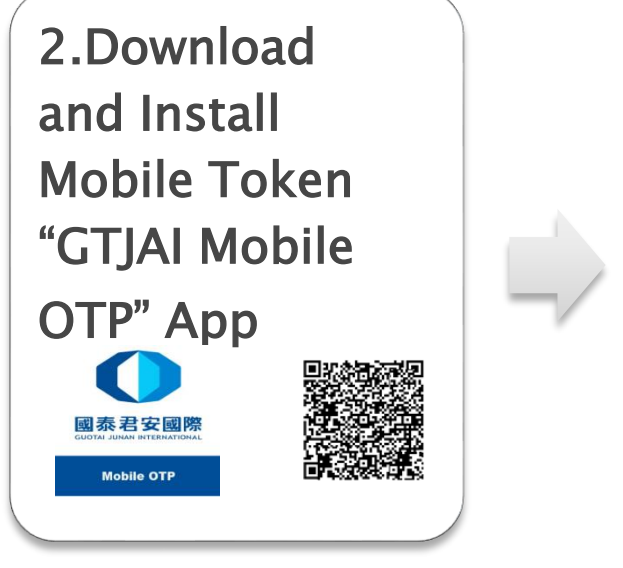

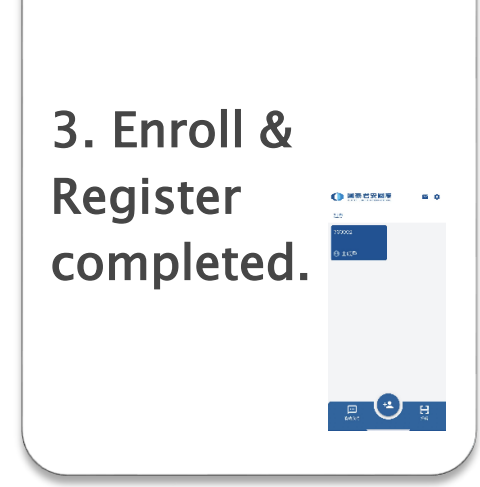

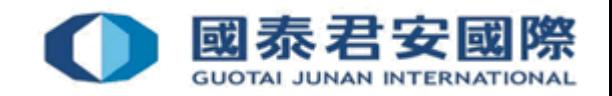

1. Request Enrollment email from Customer Service Department. The i) Apps download link, ii) Guideline and iii) QR Code will be included in the enrollment letter.

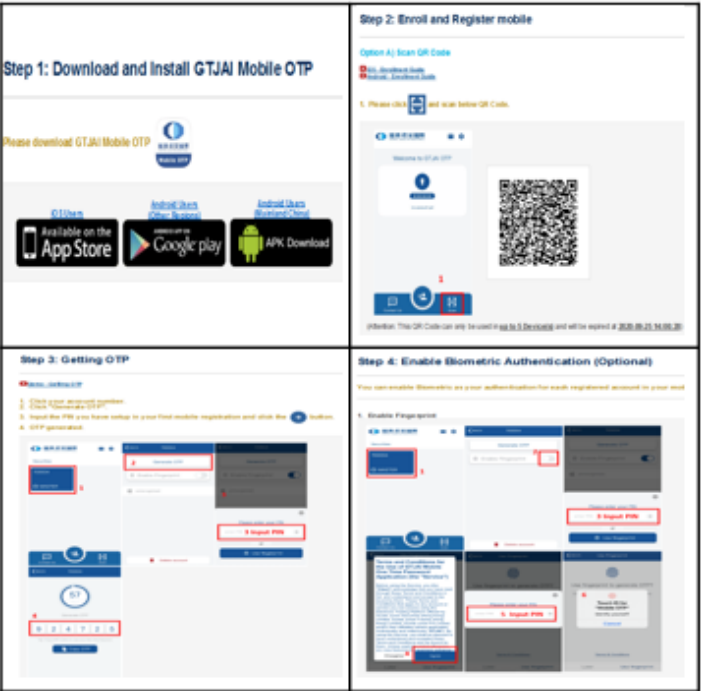

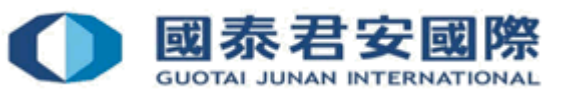

#### ▶ 2. Download & Install Mobile Token "GTJAI Mobile OTP" App.

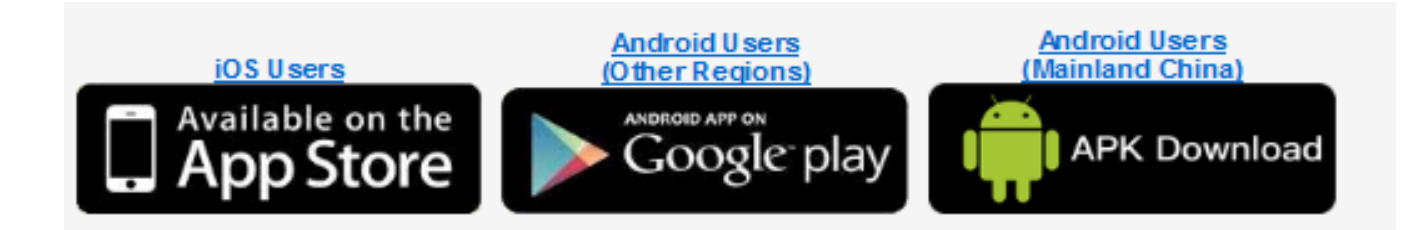

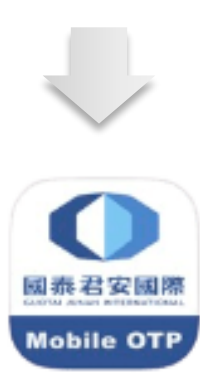

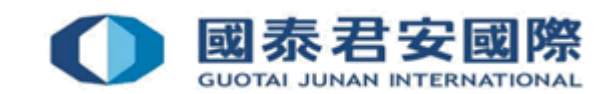

## Attention:

#### Available on the iOS Users (iPhone & iPad):

1) Check your iOS system version and make sure it is already updated to iOS11 or above.

#### Android Users:

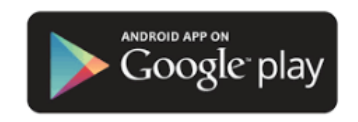

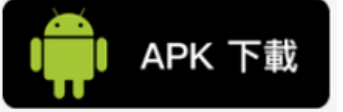

1) Suggest update to Android 5.0 or above

2) Please select "APK Download" if you cannot download GTJAI Mobile App from Google Play

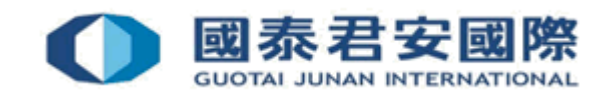

▶ 3. Enroll & Register Mobile: Please scan your enrollment QR Code (There is an expiry date showing below the QR Code. If you find the one you have received is already expired, please request a new one.)

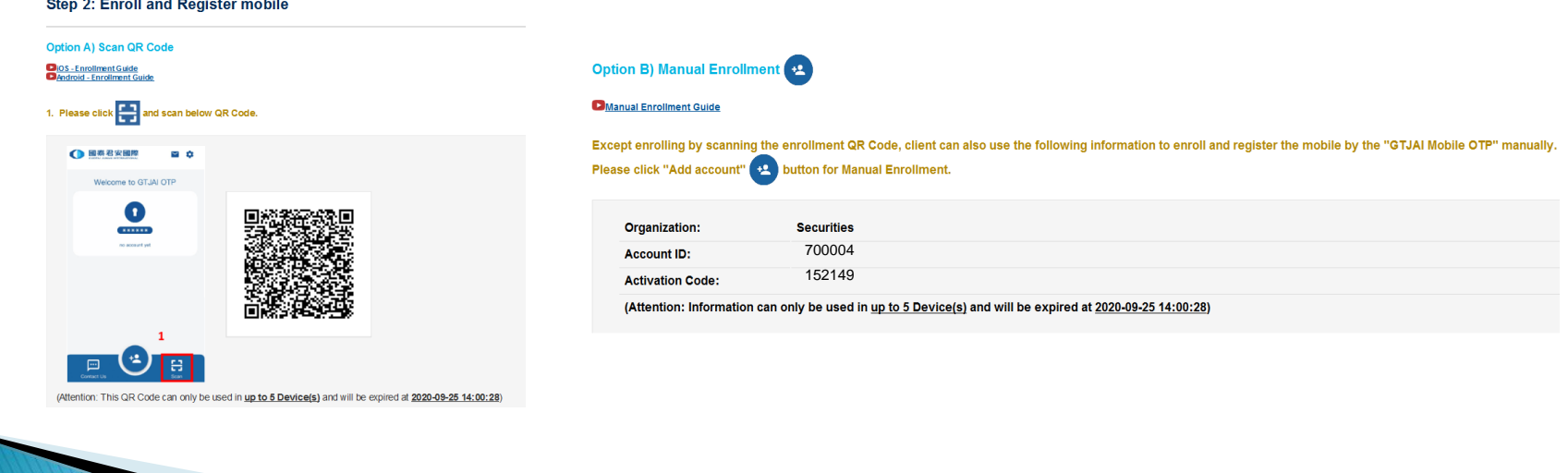

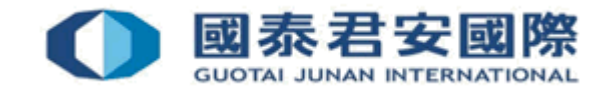

# Enroll & Register Mobile

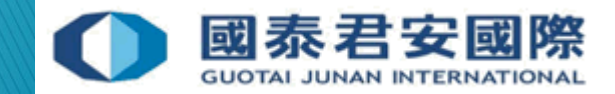

**1. Please open GTJAI Mobile OTP and click "Scan" button to scan the Enrollment QR Code.**

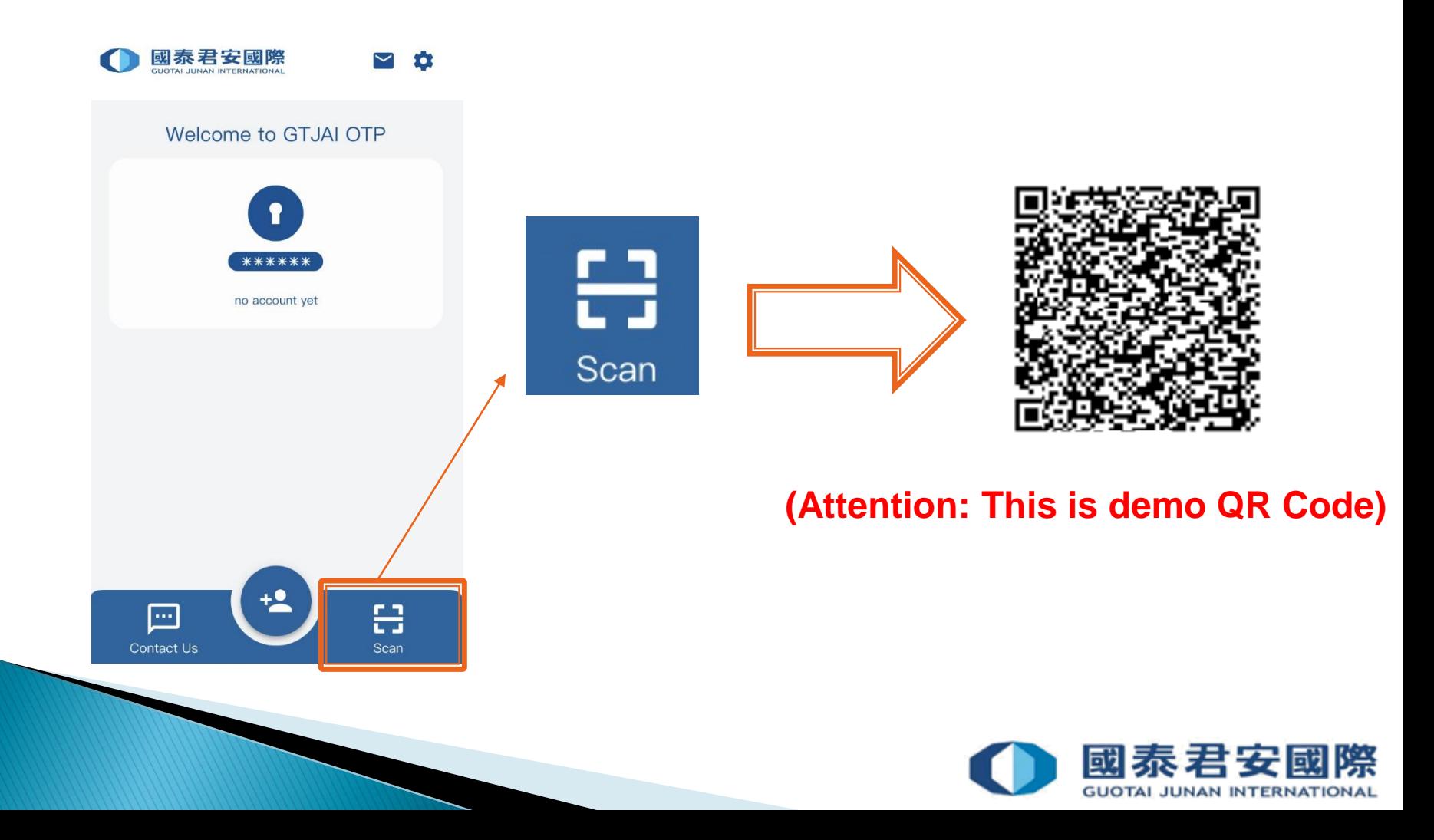

**2. Your Account ID and Activate Code would be auto filled by system, please click o button** 

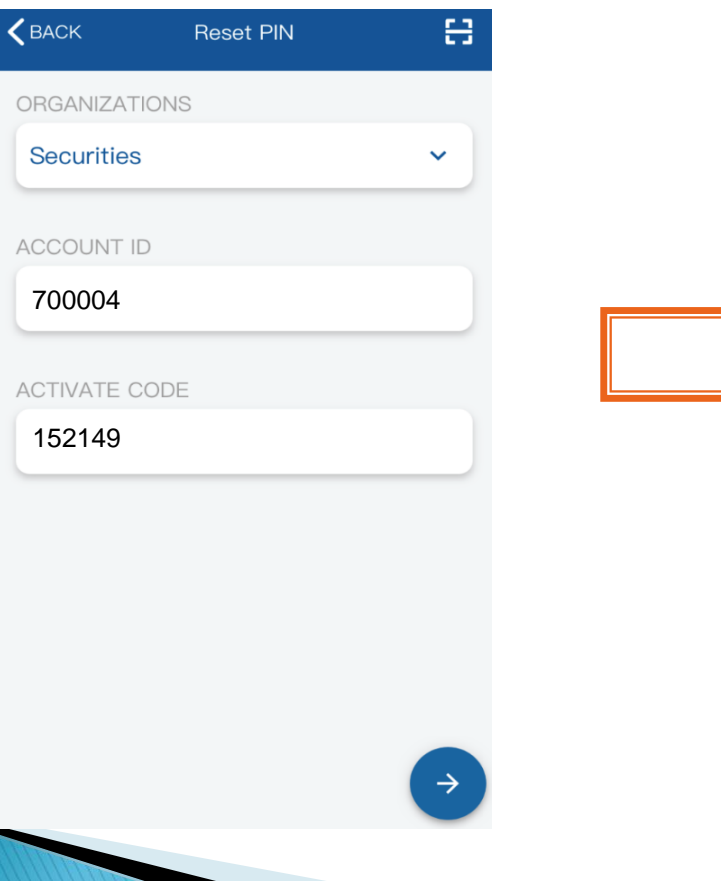

#### **3. Please set up 6-20 digits PIN**

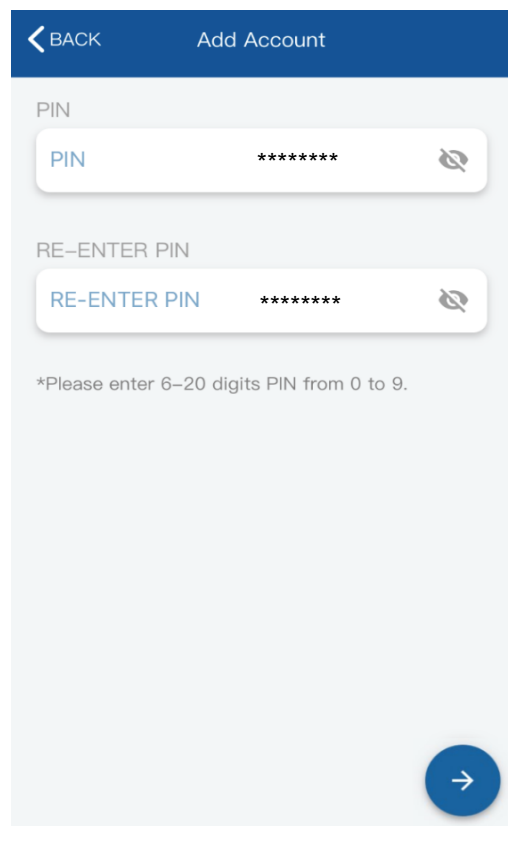

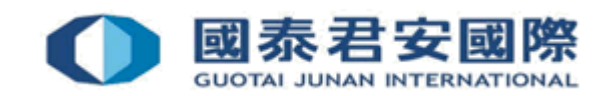

#### **Attention:**

You need to setup your profile PIN only in your first mobile registration, this PIN will be used by "GTJAI Mobile OTP" to verify your identity in each time you want to generate the OTP.

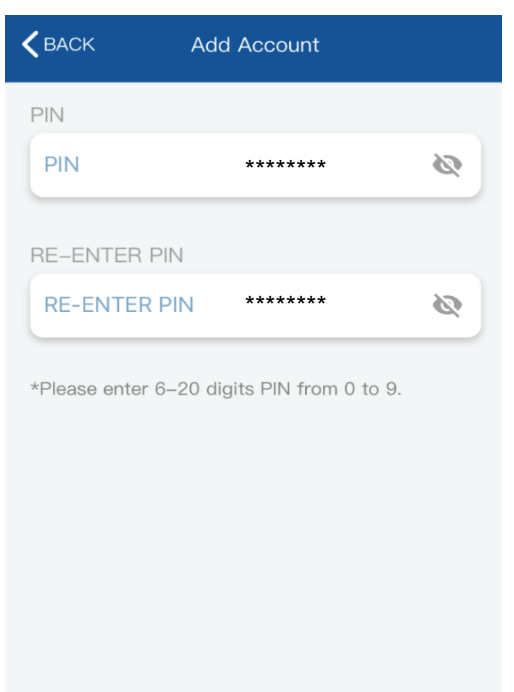

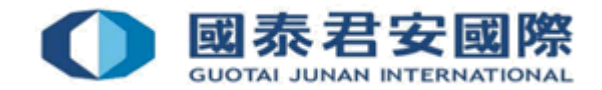

**4. Enroll Success. If this is your first registration, it will display "MASTER" under the account number.** 

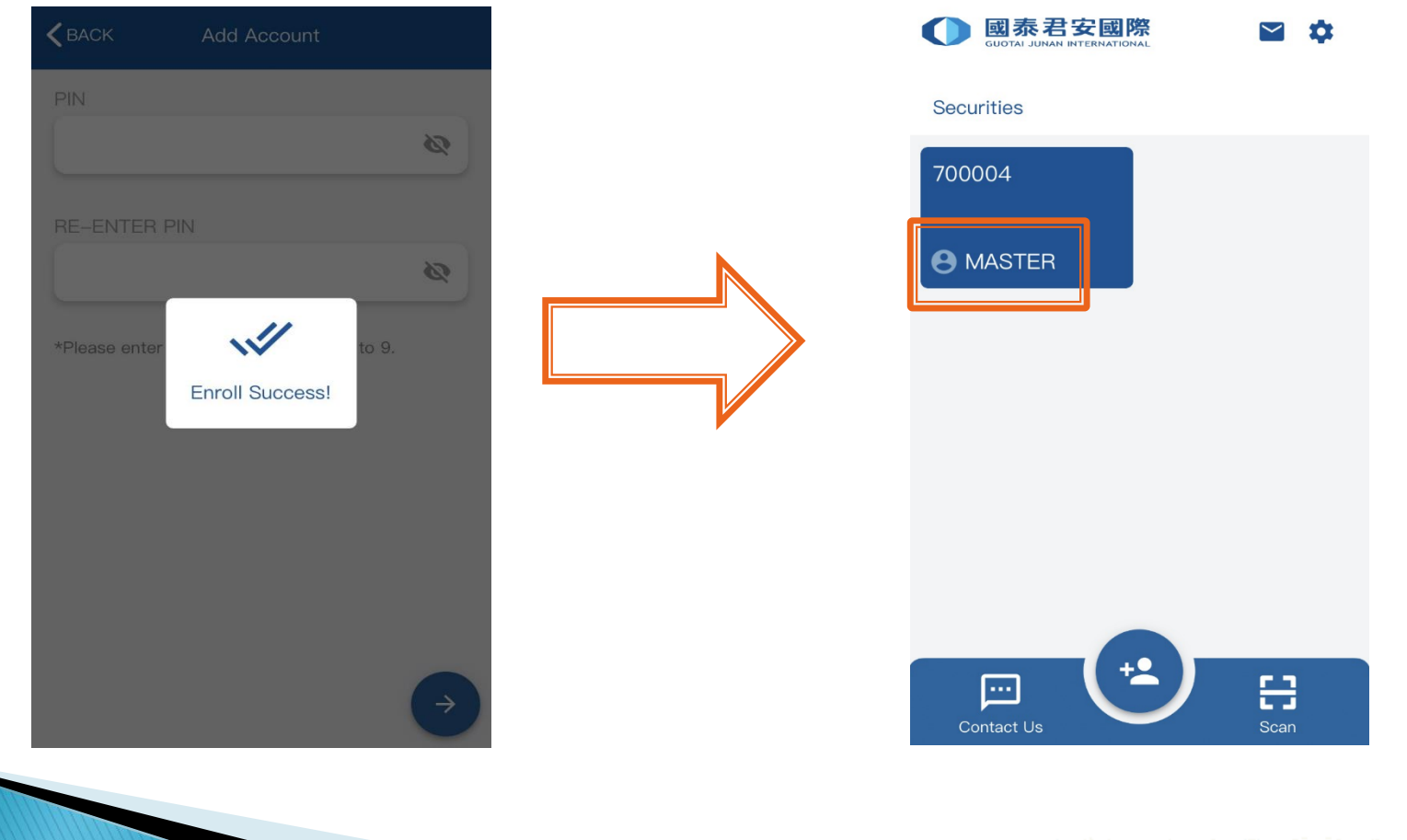

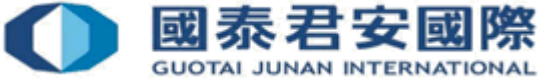

**5. You can enable Biometric as your authentication for each registered account in your mobile to obtain OTP at any time (It depends on the biometric authentication of your mobile device, such as fingerprint or face detection).**

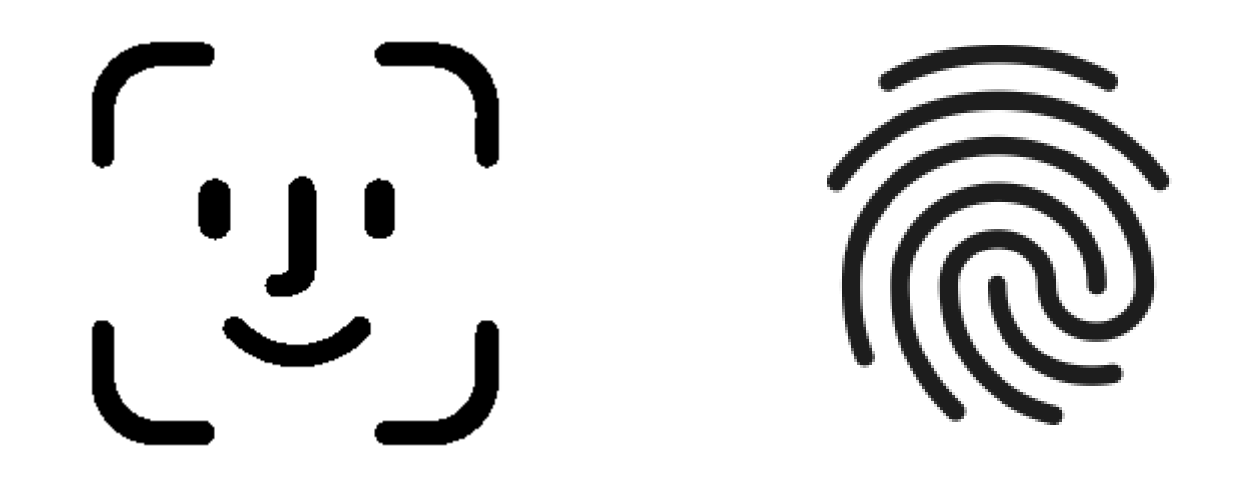

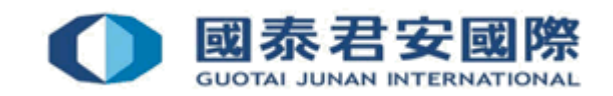

## 2.1 How to Enroll & Register mobile?

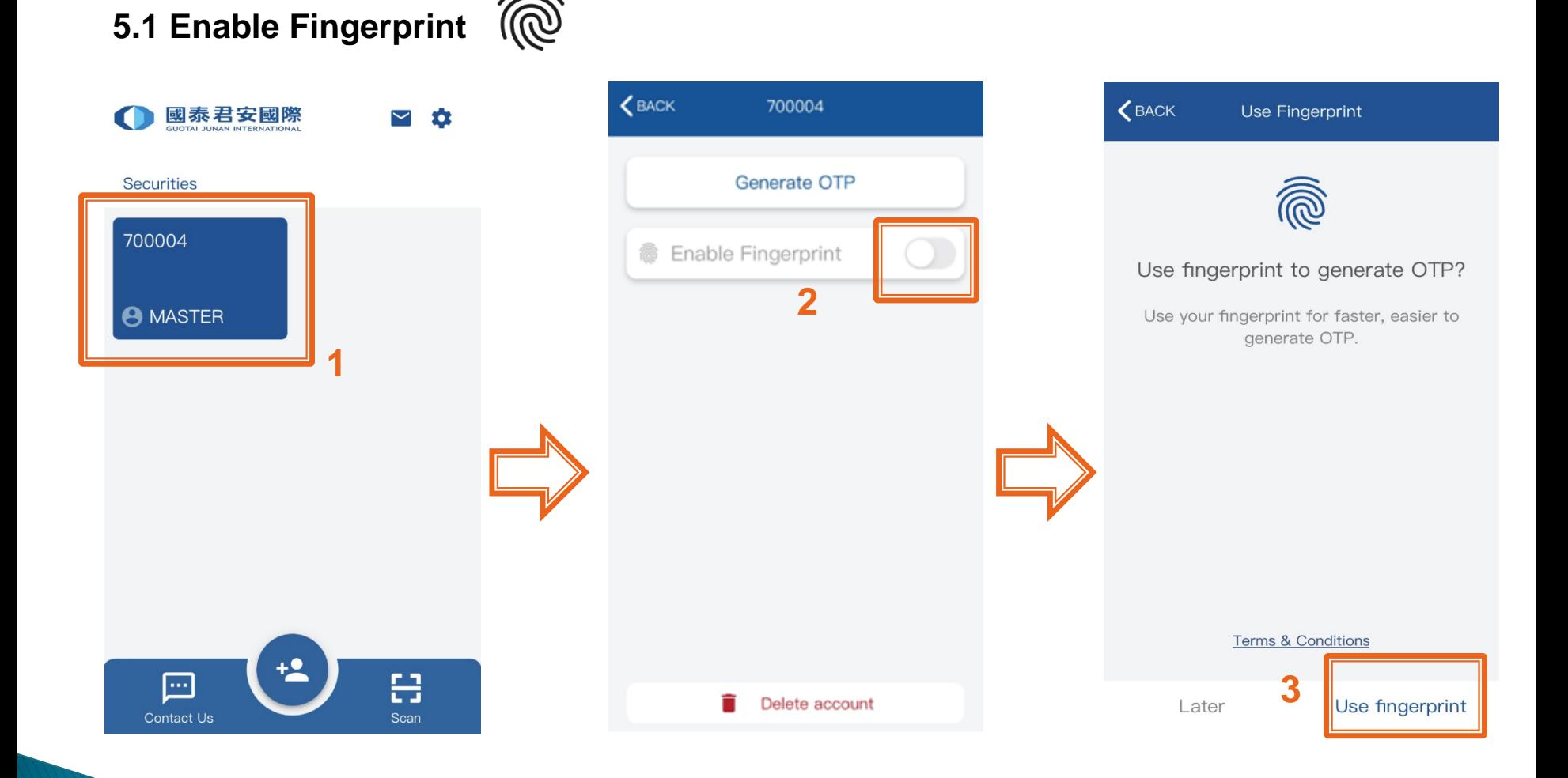

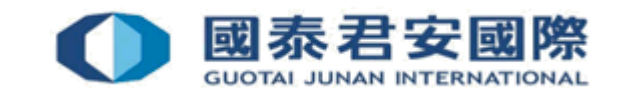

Option 1)

#### **5.1 Enable Fingerprint**

#### **Terms and Conditions for** the Use of GTJAI Mobile **One Time Password Application (the "Service")**

Before using the Service, you (the "Client") acknowledge that you have read through these Terms and Conditions in full, and understand and accept to be bound by them. These Terms and Conditions that apply to any account or service you can access using the Electronic Trading Platform offered by Guotai Junan Securities (Hong Kong) Limited, Guotai Junan Futures (Hong Kong) Limited, Guotai Junan FX Limited, and/or their affiliates (where applicable) (individually and collectively "GTJAI"). By using the Service, you shall be deemed to have understood and accepted these Terms and Conditions and be bound by them. Unless explicitly stated otherwise, any new features that augment, enhance or otherwise change the Service shall be subject to these Terms and Conditions. GTJAI has the right at any time and from time to time to modify or discontinue, temporarily or permanently, the Se (or any part thereof with or without prior notice where GT/A considers necessary<br>Disagree Agree Agree

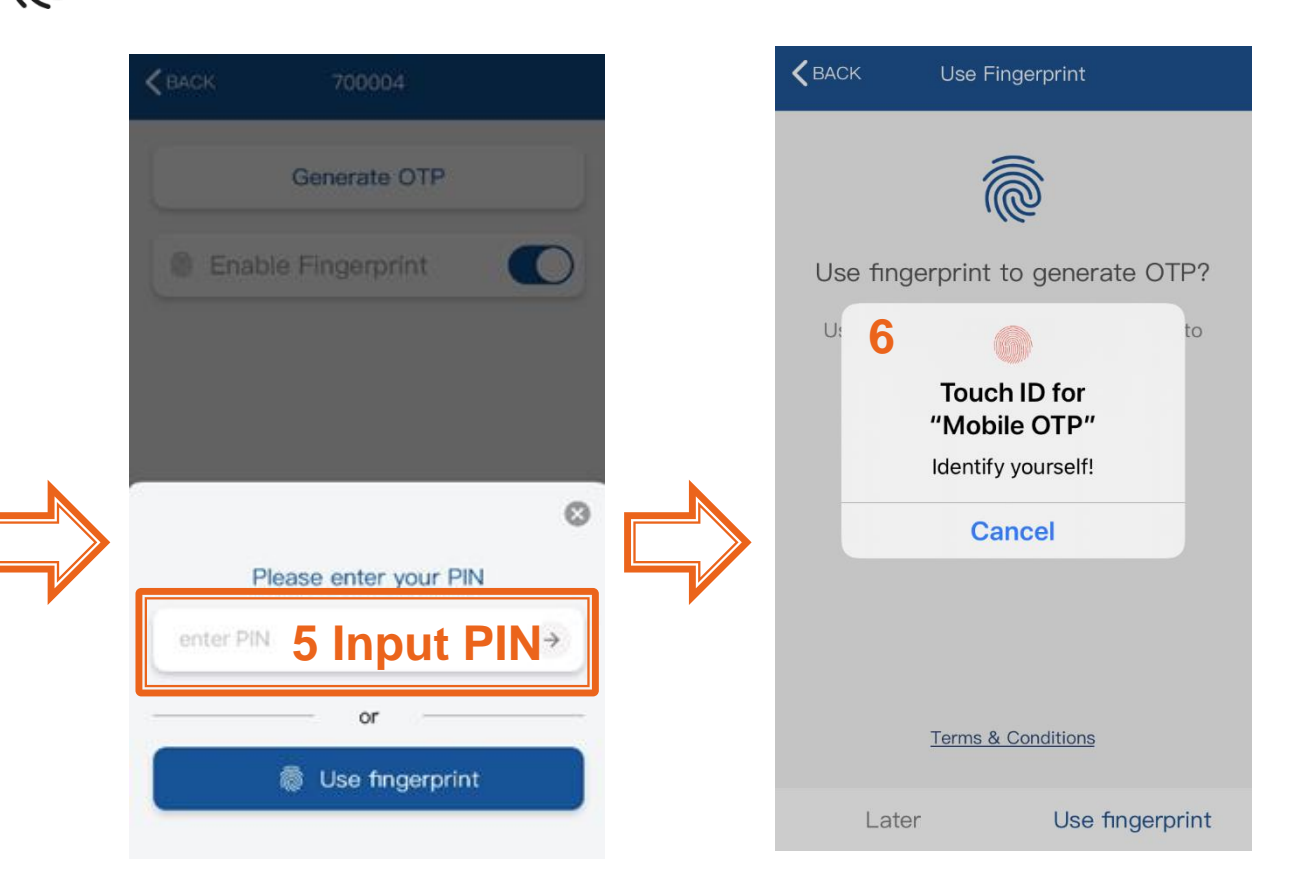

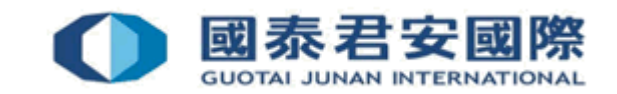

#### 2.1 How to Enroll & Register mobile?

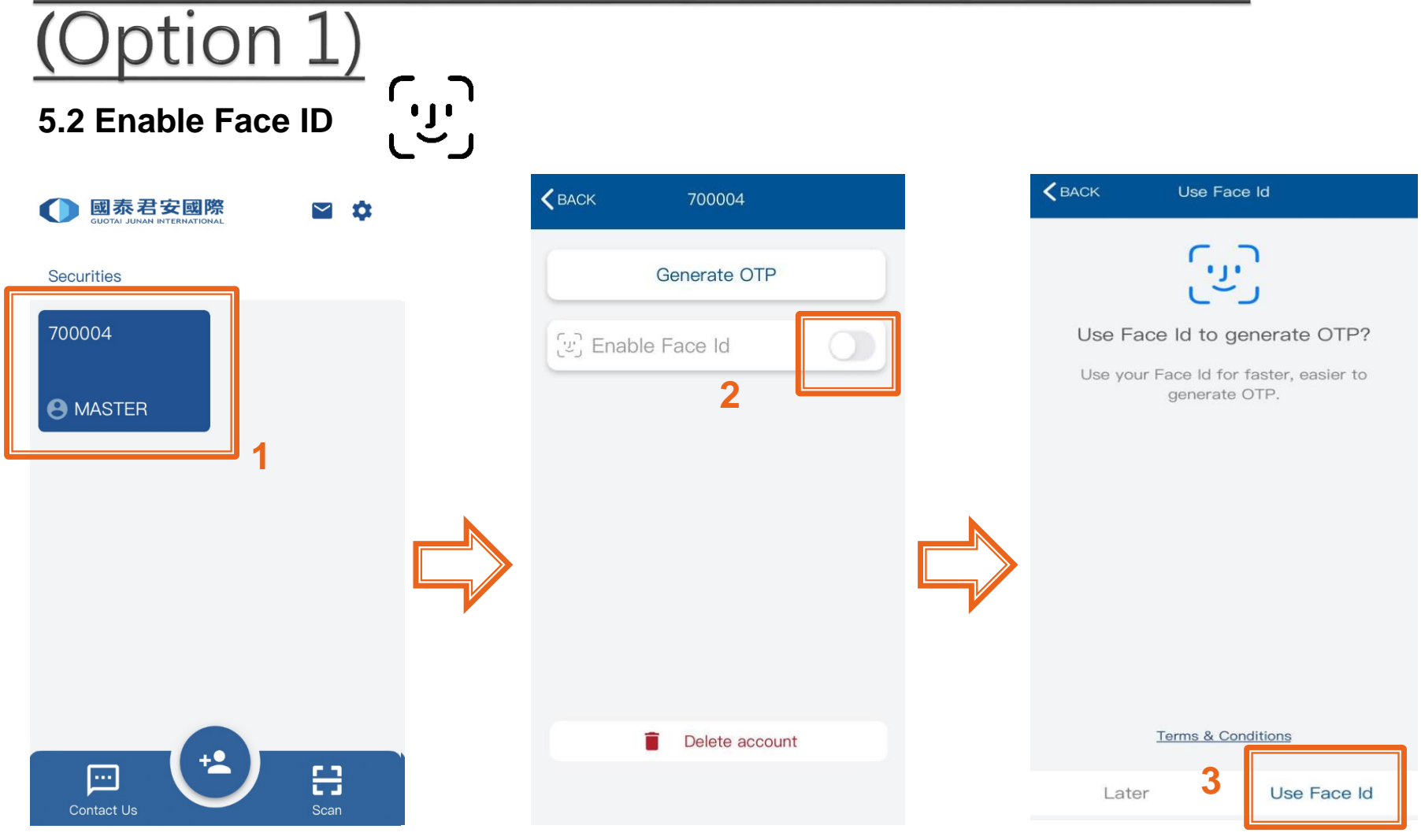

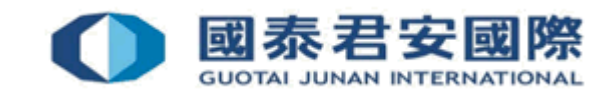

## 2.1 How to Enroll & Register mobile?

 $\overline{u}$ 

#### **5.2 Enable Face ID**

**Terms and Conditions for** the Use of GTJAI Mobile **One Time Password Application (the "Service")** 

Option 1)

Before using the Service, you (the "Client") acknowledge that you have read through these Terms and Conditions in full, and understand and accept to be bound by them. These Terms and Conditions that apply to any account or service you can access using the Electronic Trading Platform offered by Guotai Junan Securities (Hong Kong) Limited, Guotai Junan Futures (Hong Kong) Limited, Guotai Junan FX Limited, and/or their affiliates (where applicable) (individually and collectively "GTJAI"). By using the Service, you shall be deemed to have understood and accepted these Terms and Conditions and be bound by them. Unless explicitly stated otherwise. any new features that augment, enhance or otherwise change the Service shall be subject to these Terms and Conditions. GTJAI has the right at any time and from time to time to modify or discontinue, temporarily or permanently, the Se (or any part thereof with or without prior notice where GTA considers necessary<br>Disagree Agree Agree

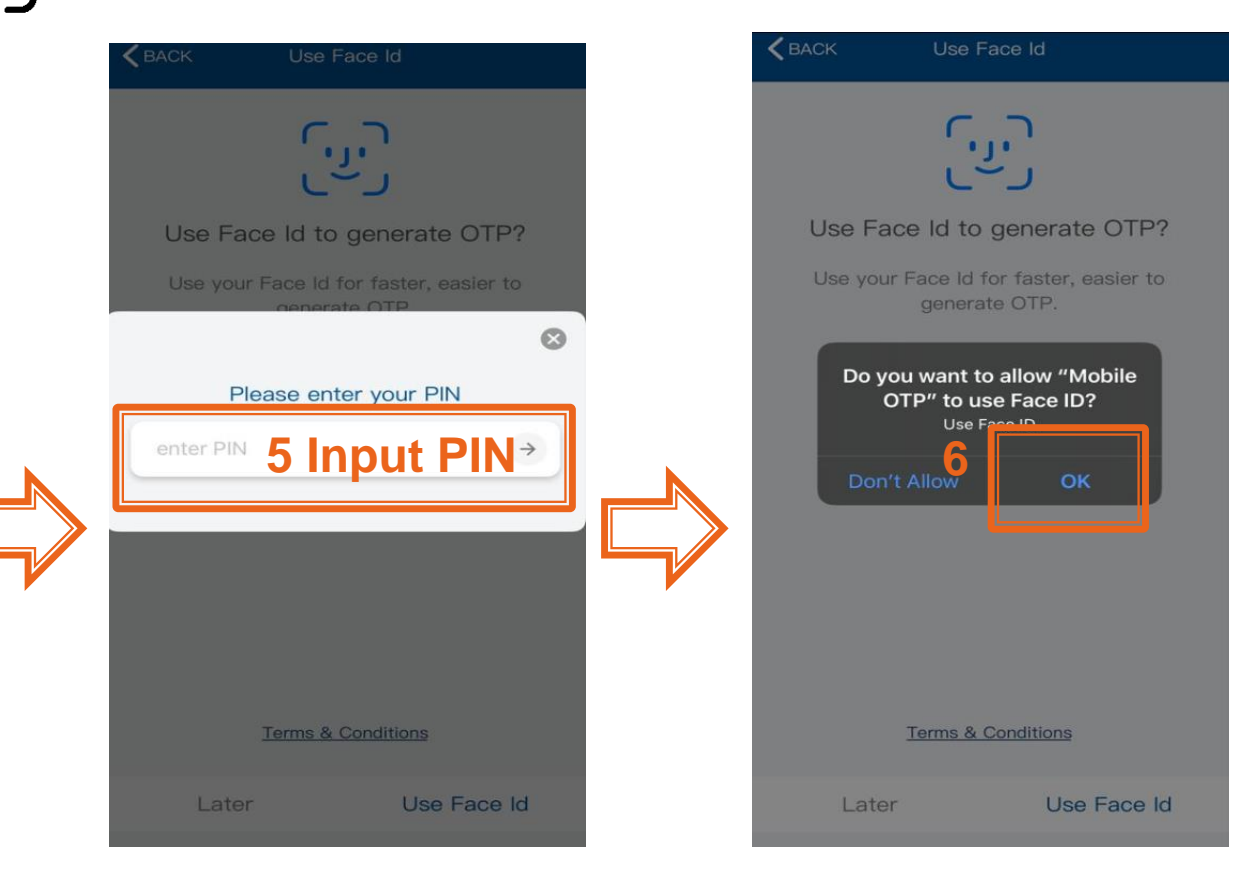

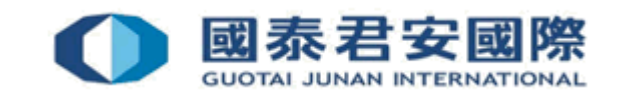

#### **Enroll and Register by Online Trading:**

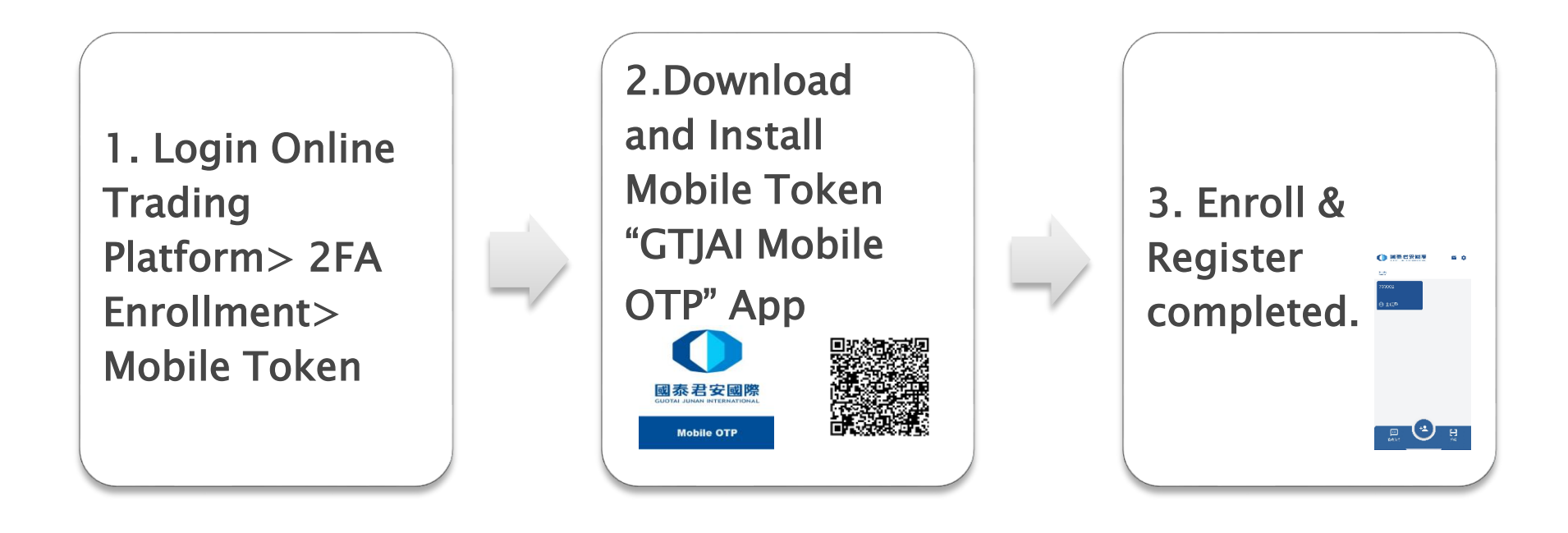

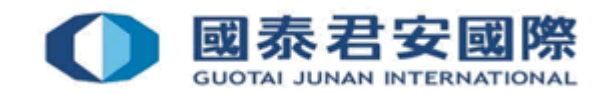

#### **1. Login Online Trading account**

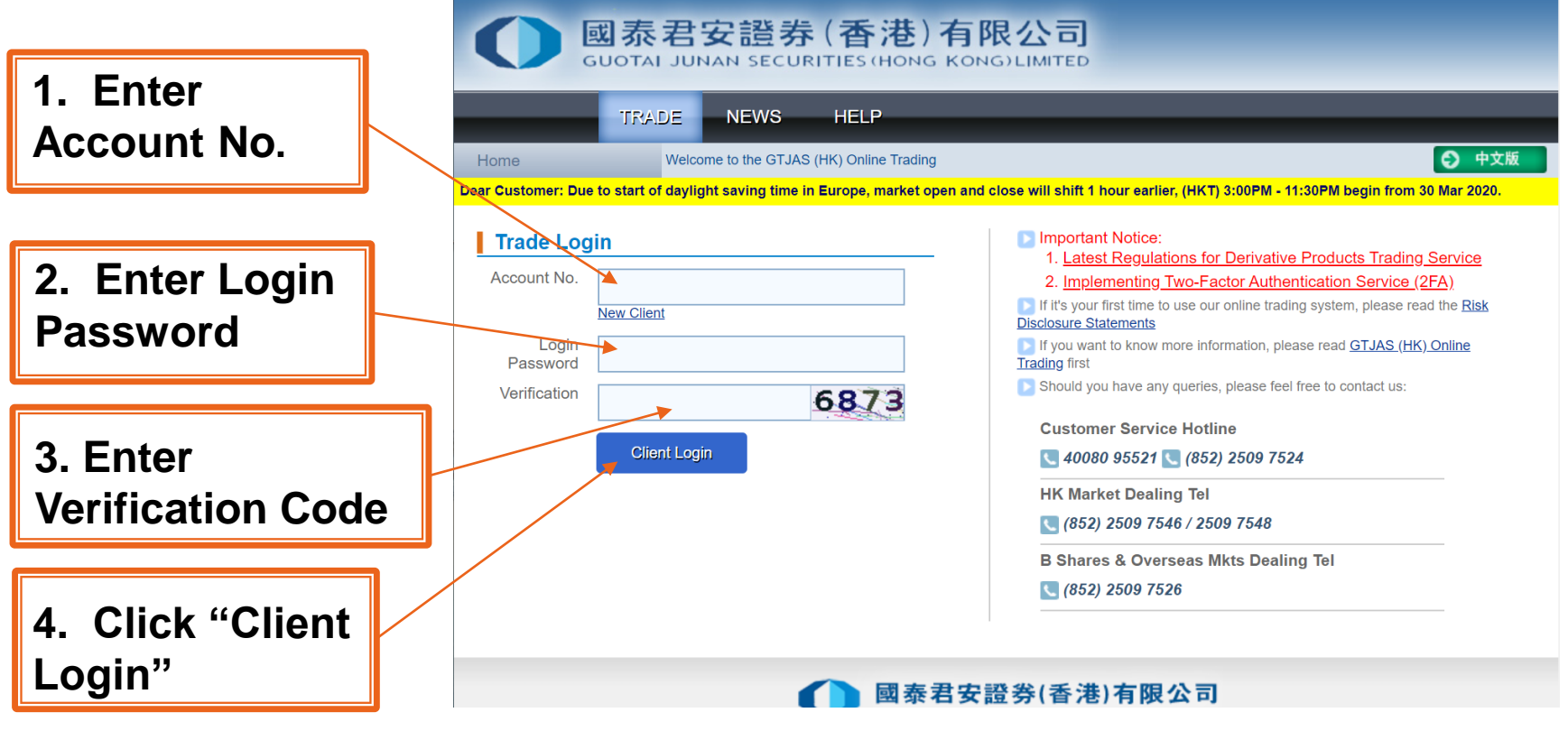

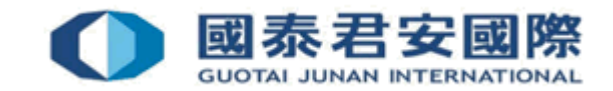

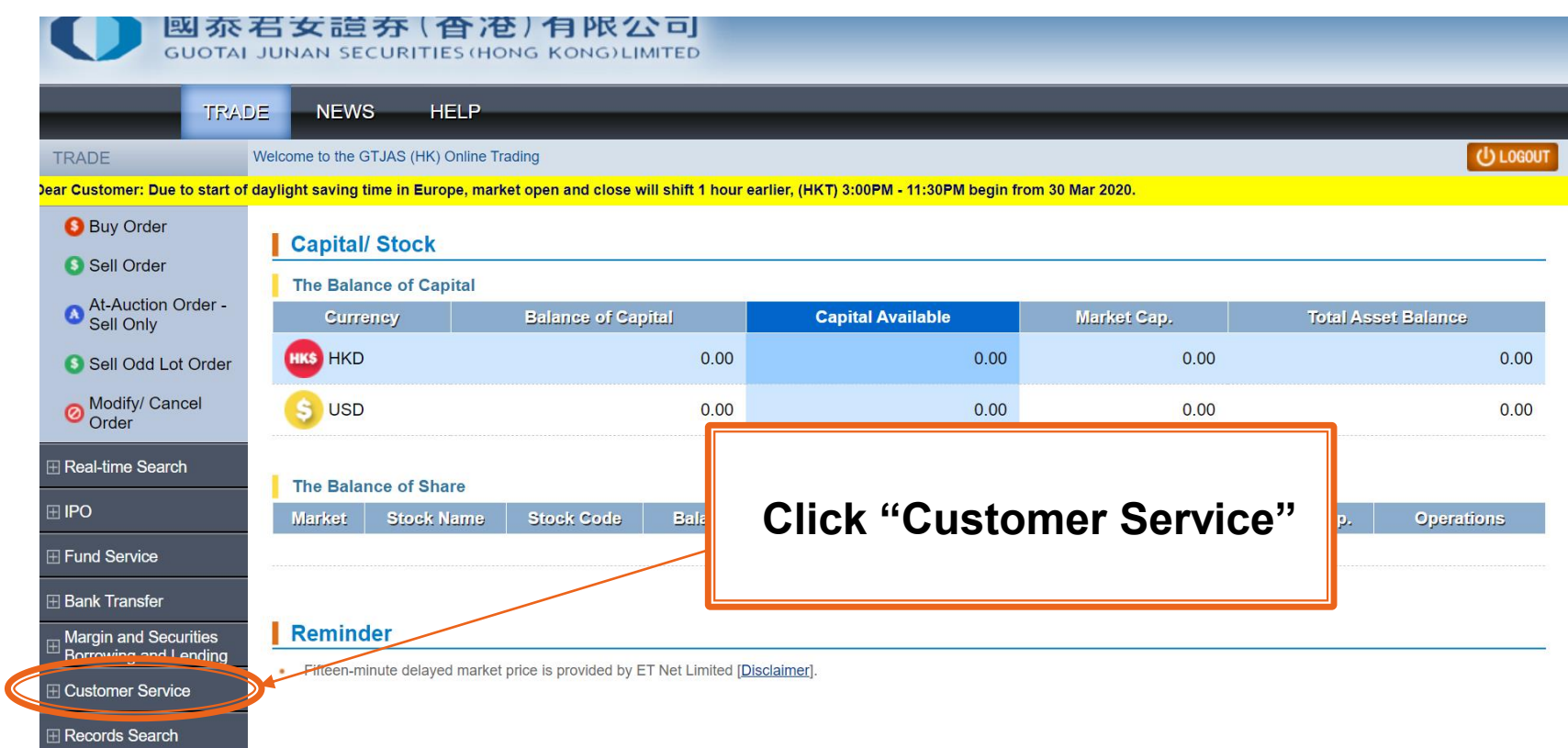

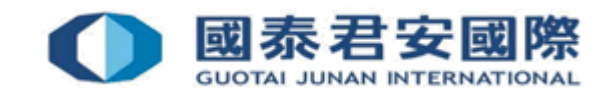

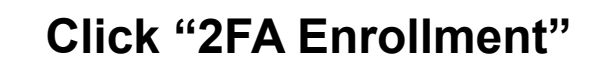

 $\Box$  Customer Service

Cash Withdrawal

**Currency Exchange** 

**Reward Points** 

**Change Password** 

**2FA Enrollment** 

**Change of Client** Information

**Update of Client Detail** 

**Information of Your Account Executive** 

**Get E-Statement** 

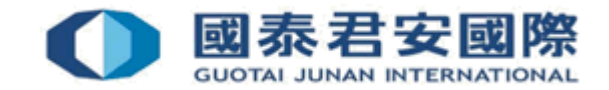

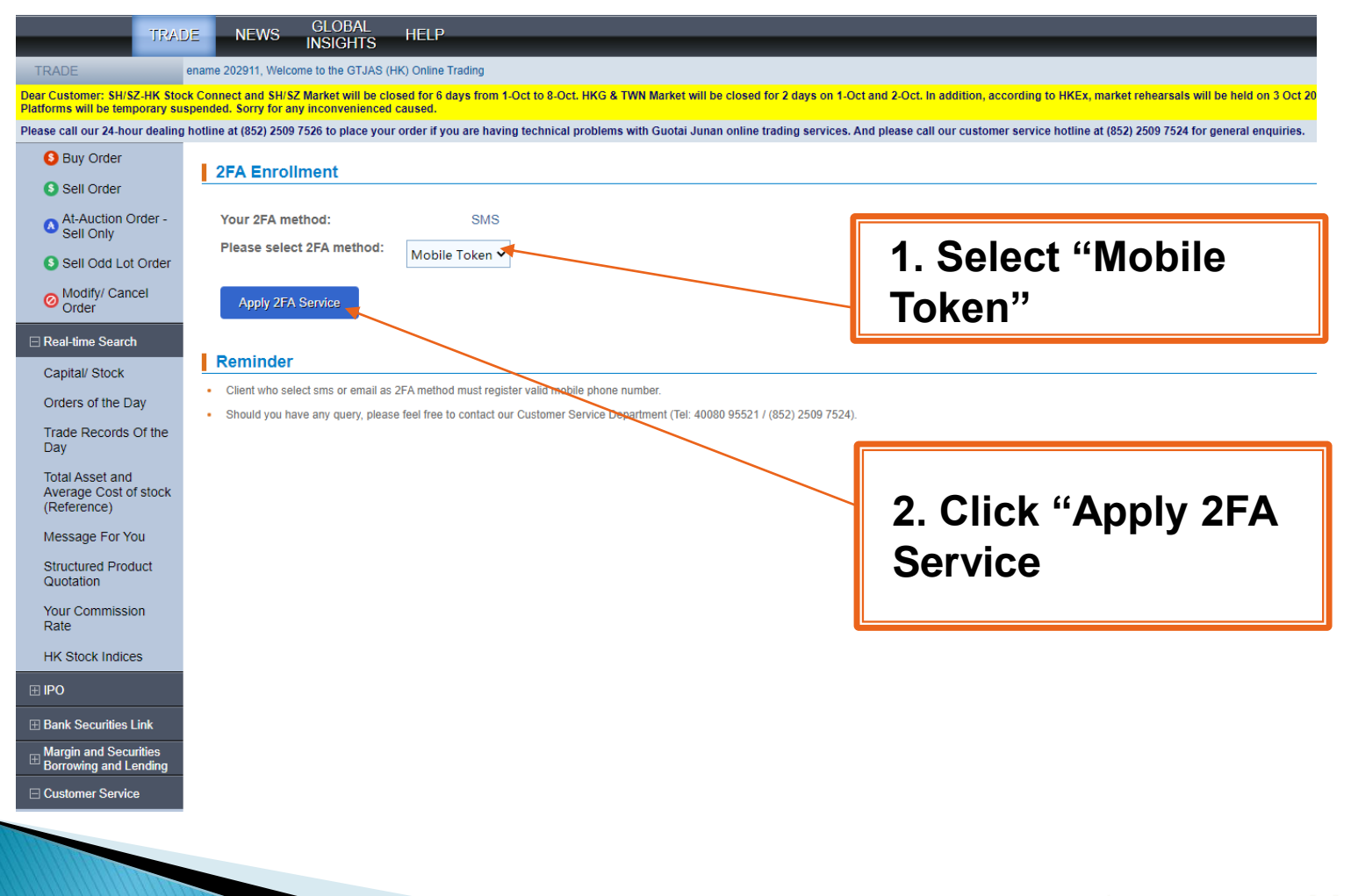

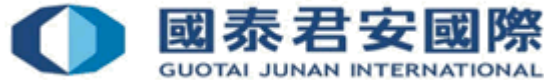

## Attention:

Please ensure browser is allow to pop-up windows before client select Mobile Token as 2FA method.

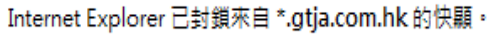

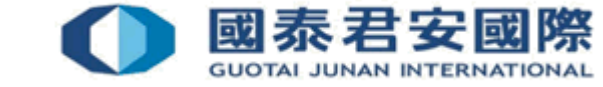

此網站的選項(O)

允許一次(A)

Enrollment page with guideline will be opened after you click "Confirm". The i) Apps download link, ii) Guideline and iii) QR Code will be included in the enrollment letter.

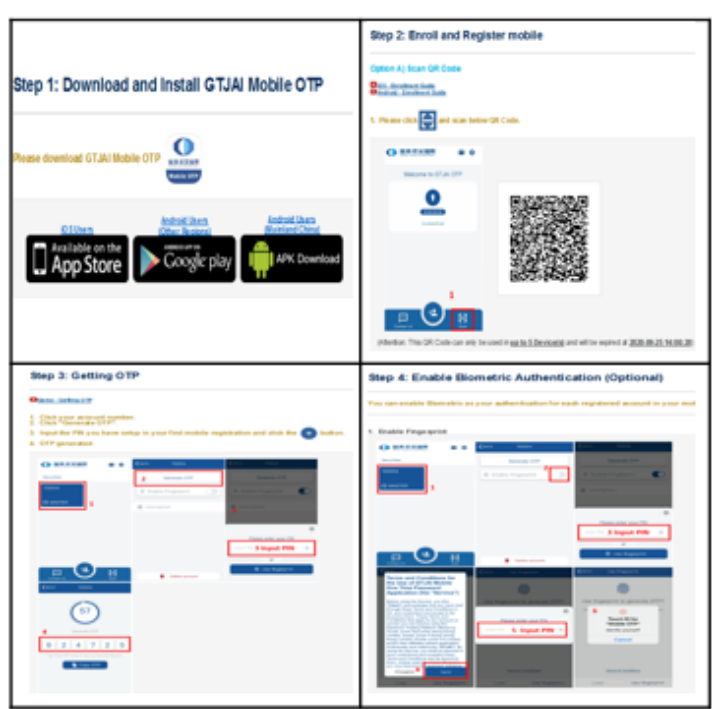

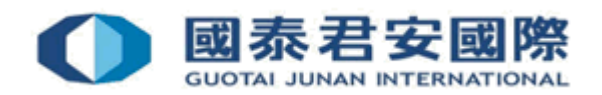

#### ▶ 2. Download & Install Mobile Token "GTJAI Mobile OTP" App.

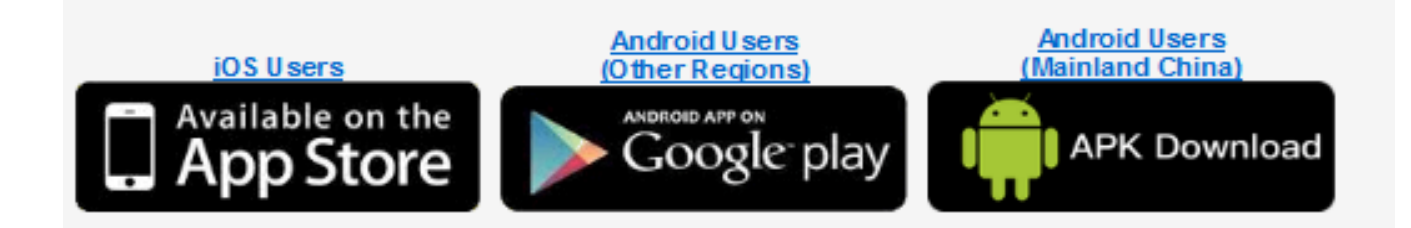

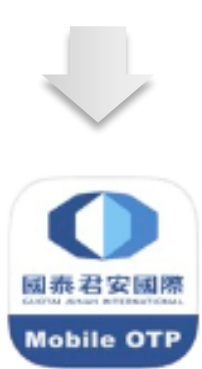

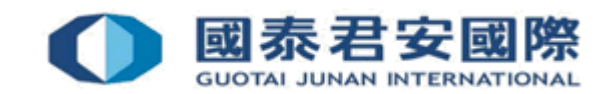

▶ 3. Enroll & Register Mobile: Please scan your enrollment QR Code (There is an expiry date showing below the QR Code. If you find the one you have received is already expired, please request a new one.)

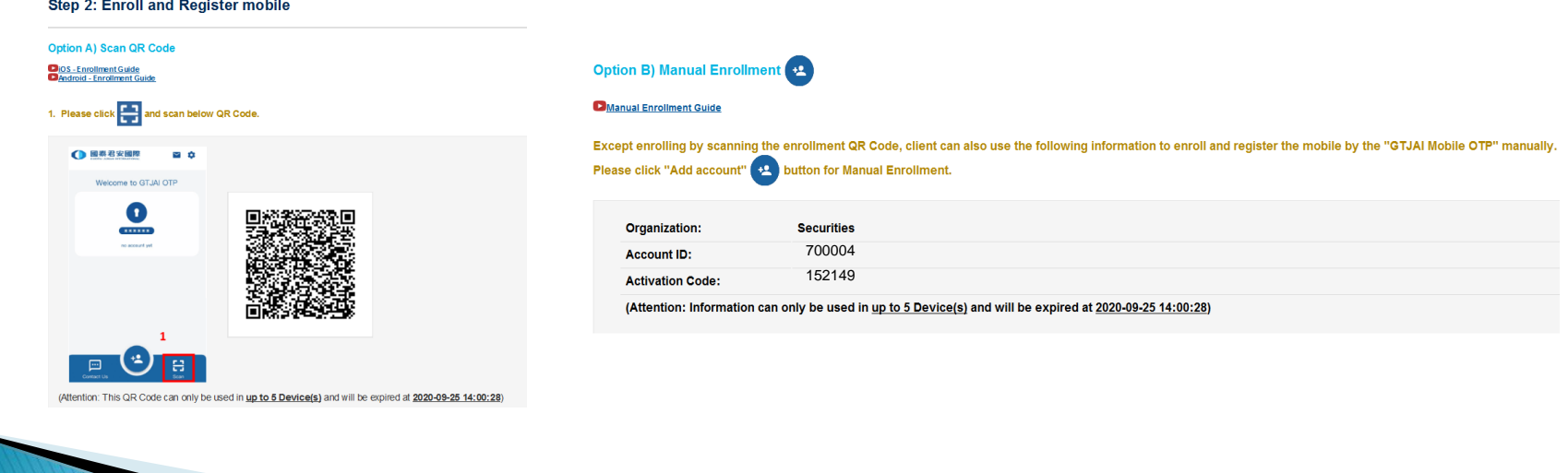

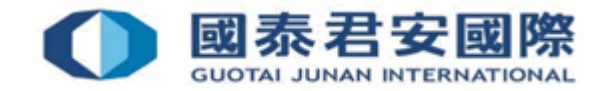

#### 2.3 How to Enroll & Register more than one trading account?

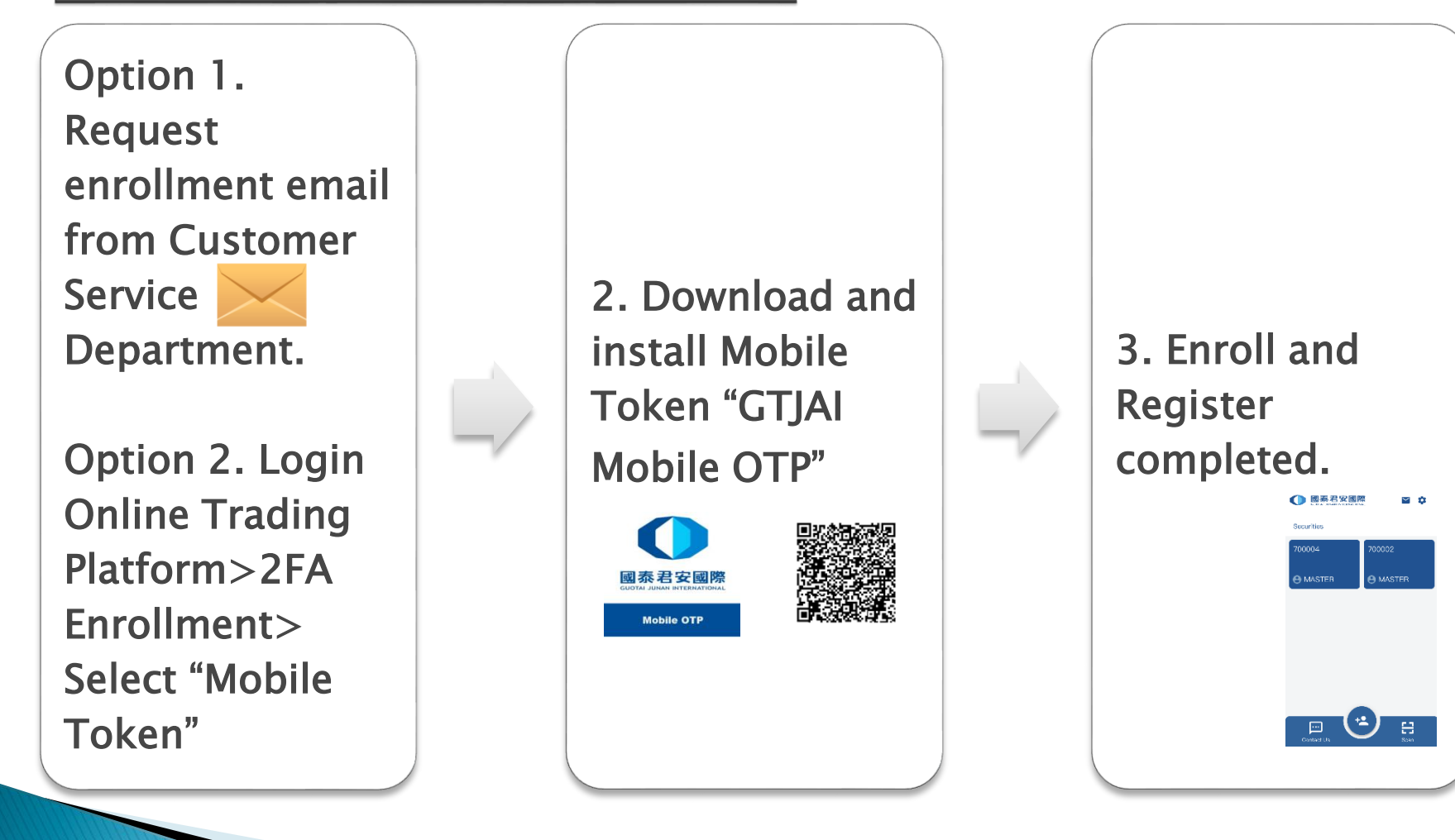

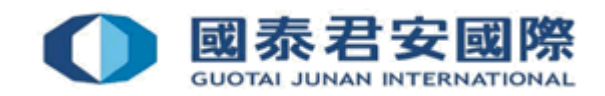

#### 2.3 How to Enroll & Register more than one trading account?

▶ Client can select Option 1/Option 2 for Mobile Token registration, and enroll more than one trading account at the same mobile.

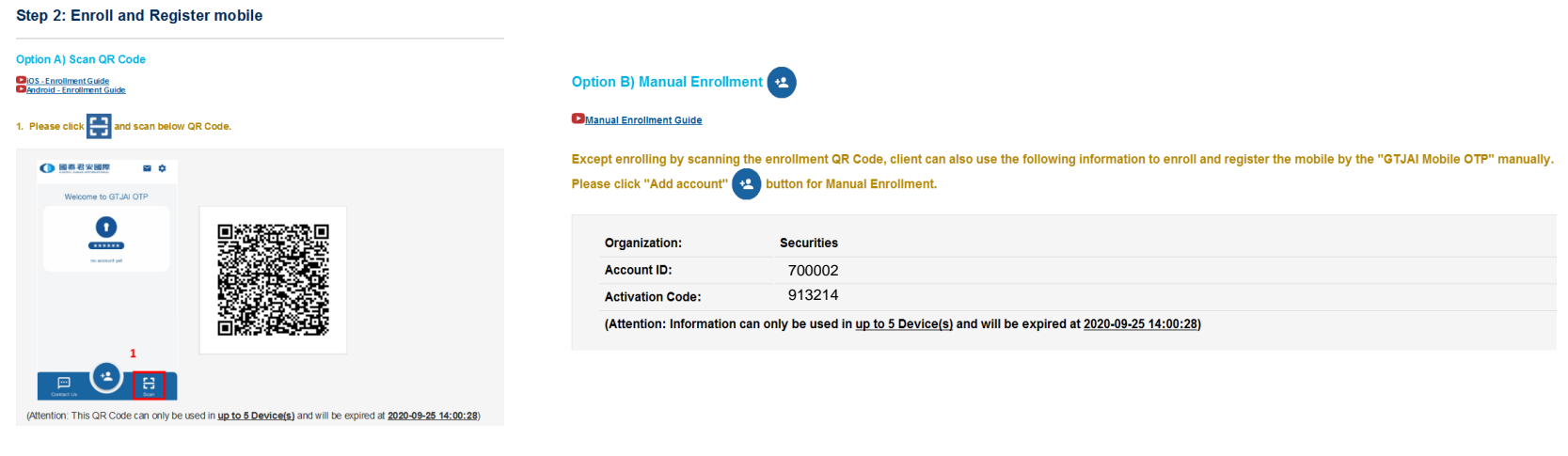

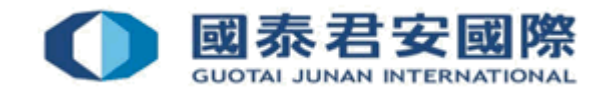

**1. Please open GTJAI Mobile OTP and click "Scan" button to scan the Enrollment QR Code.**

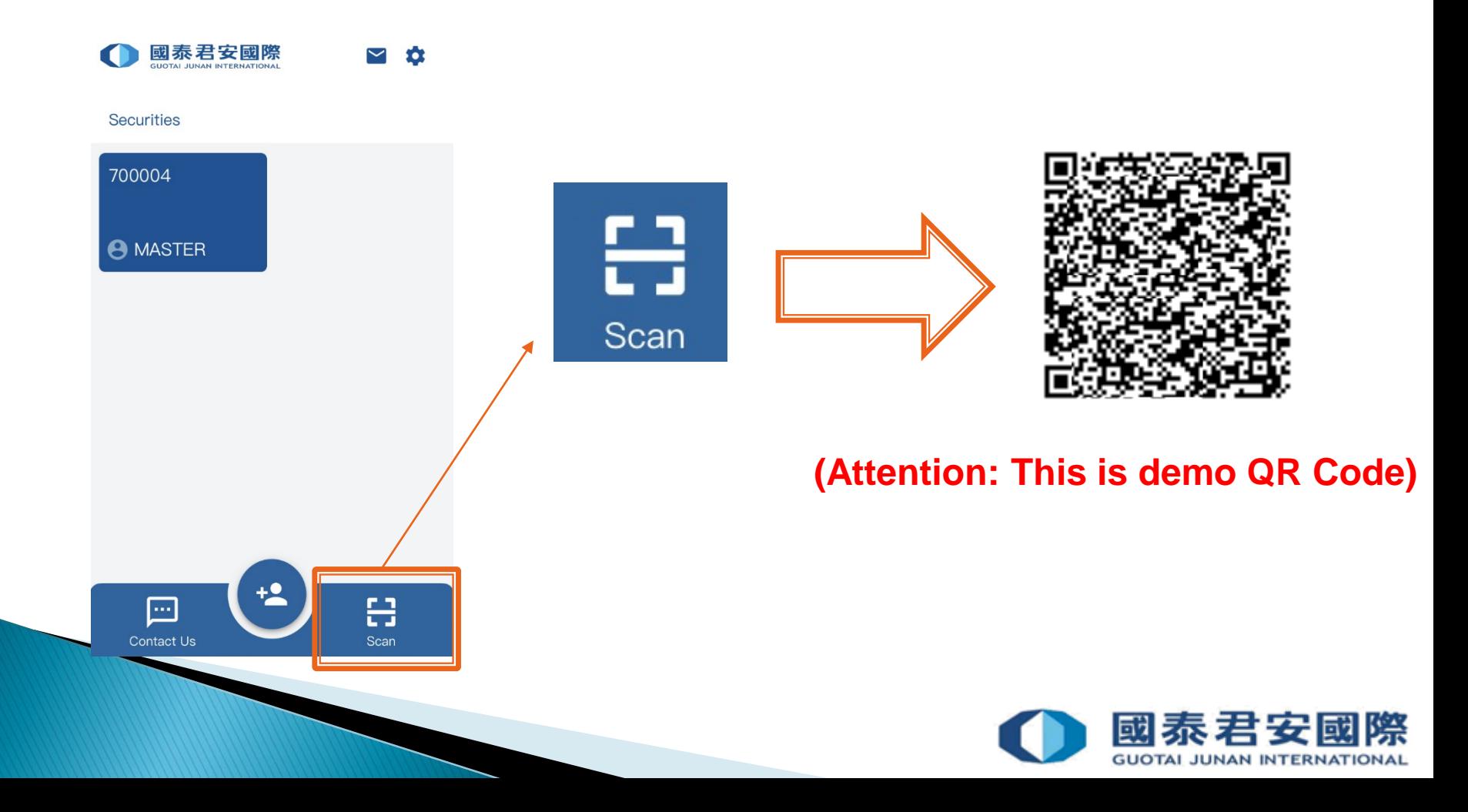

#### 2.3 How to Enroll & Register more than one trading account?

**2. Your Account ID and Activate Code would be auto filled by system, please click button** 

 $\bigwedge$  BACK

ORGAN

**ACCOL** 

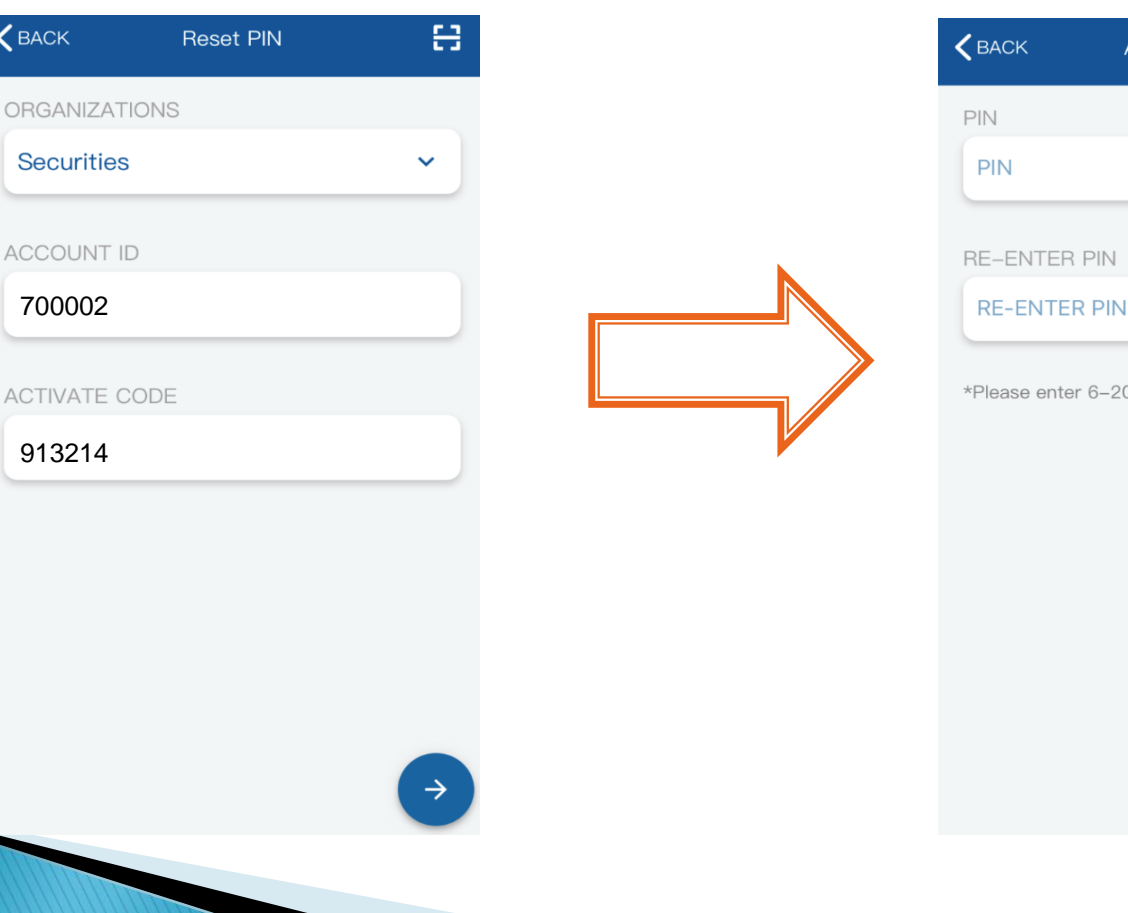

#### **3. Please set up 6-20 digits PIN**

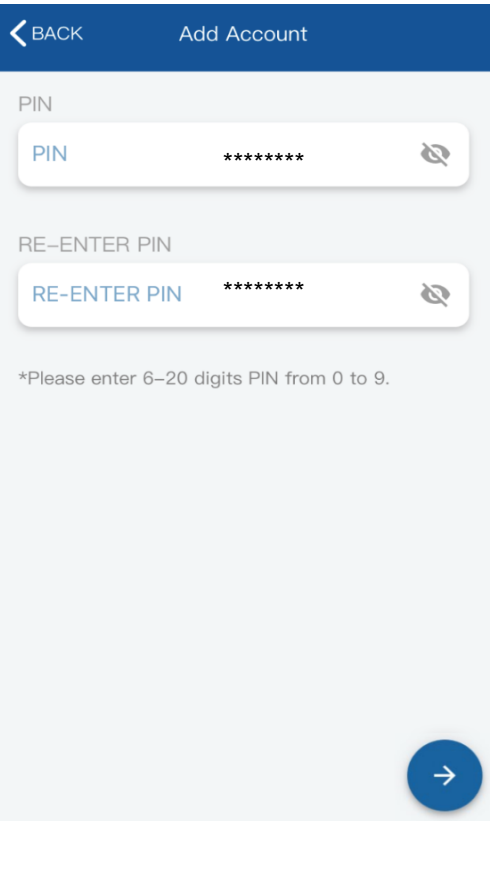

**GUOTAI JUNAN INTERNATIONAL** 

#### 2.3 How to Enroll & Register more than one trading account?

**4. Enroll Success. If this is your first registration, it will display "MASTER" under the account number.** 

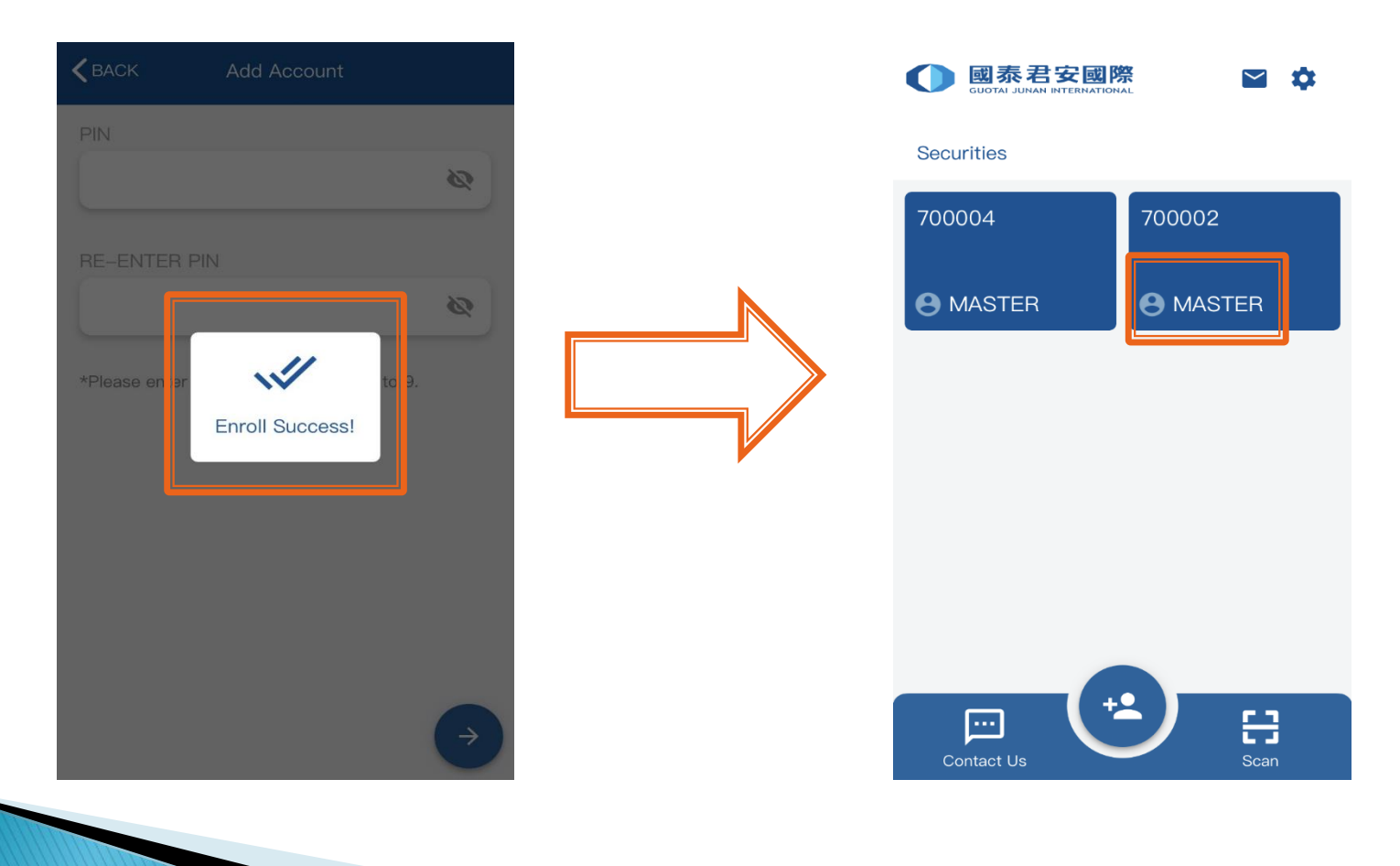

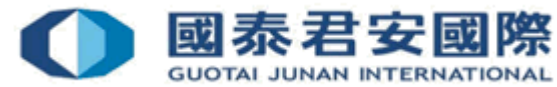

1. Option 1: Request enrollment email from Customer Service Department.

Or

Option 2: Login Online Trading Platform> 2FA Enrollment> Mobile Token

2.Download and Install Mobile Token "GTJAI Mobile OTP" App for another mobile.

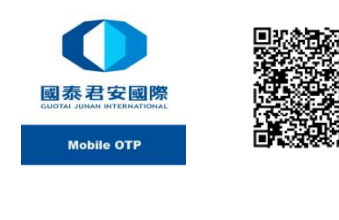

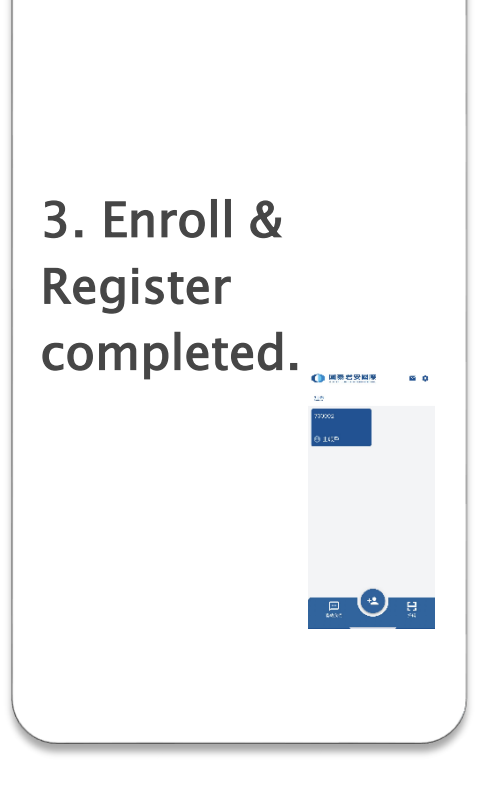

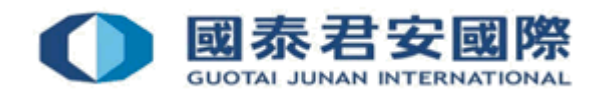

#### 1. The i) Apps download link, ii) Guideline and iii) QR Code will be included in the enrollment letter.

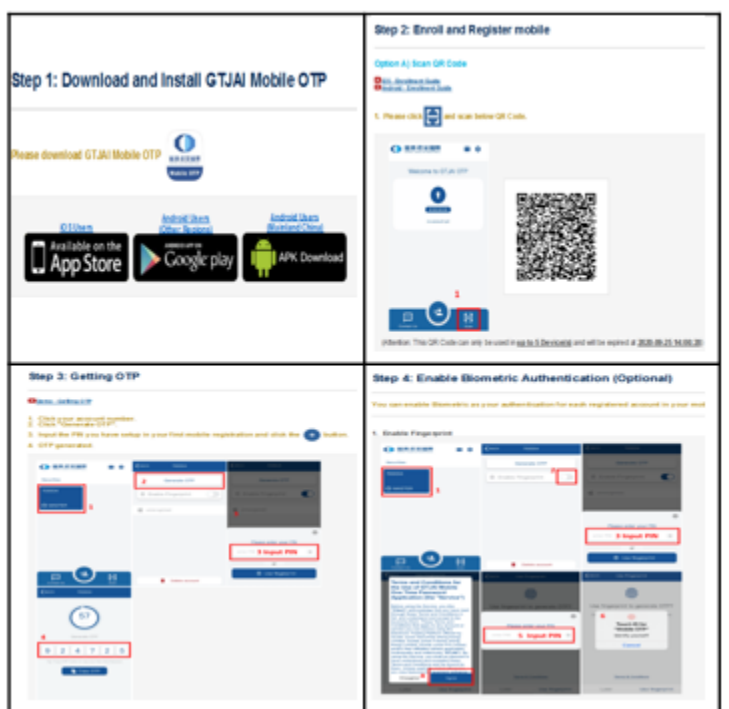

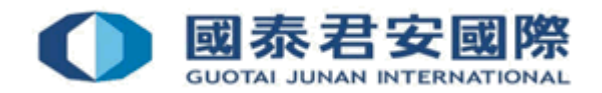

▶ 2. Download & Install Mobile Token "GTJAI Mobile OTP" App for another mobile.

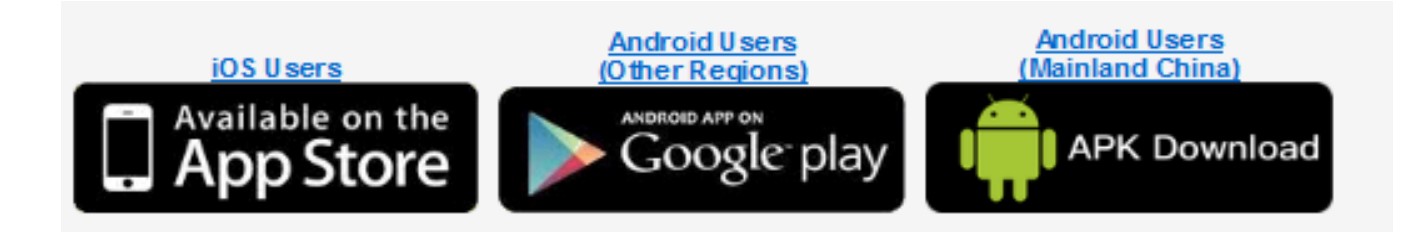

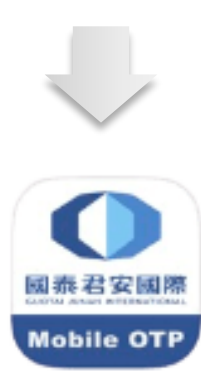

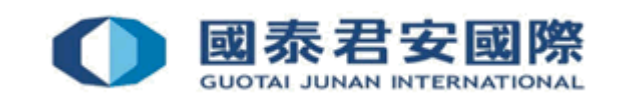

▶ Through Option 1 or Option 2, client can use mobile phone of one registered trading account to register another trading account by scanning the QR Code:

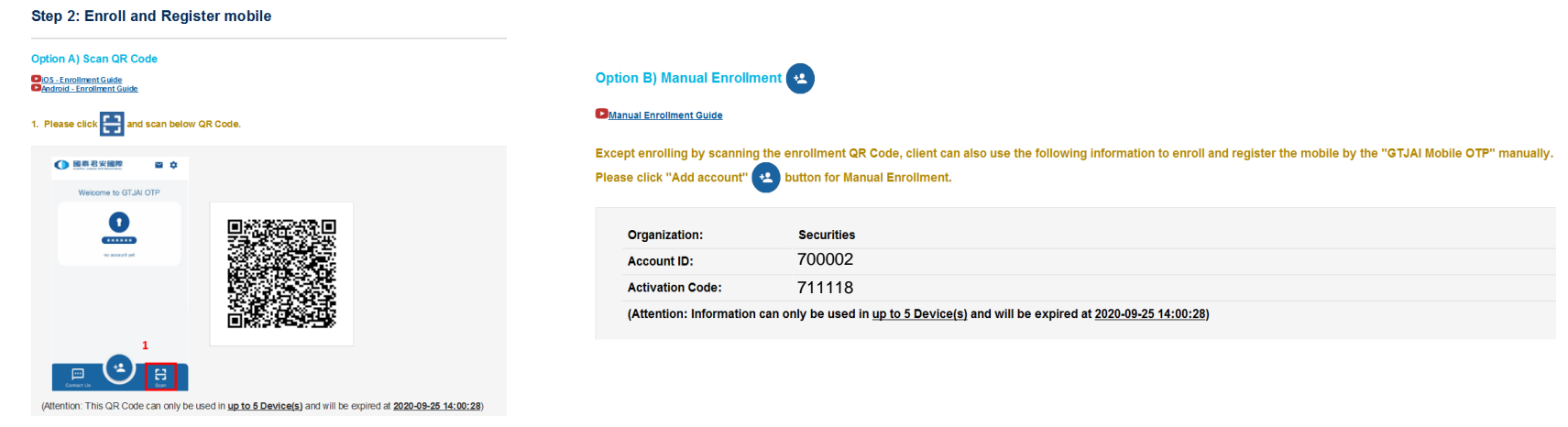

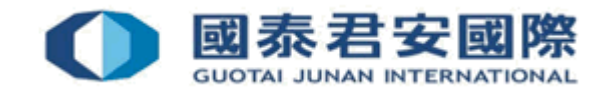

#### Attention:

If client trading account enrolled more than one mobile, all mobile have to share the same PIN, which was setup in the first mobile. The enrollment limit for each account is 5 mobile.

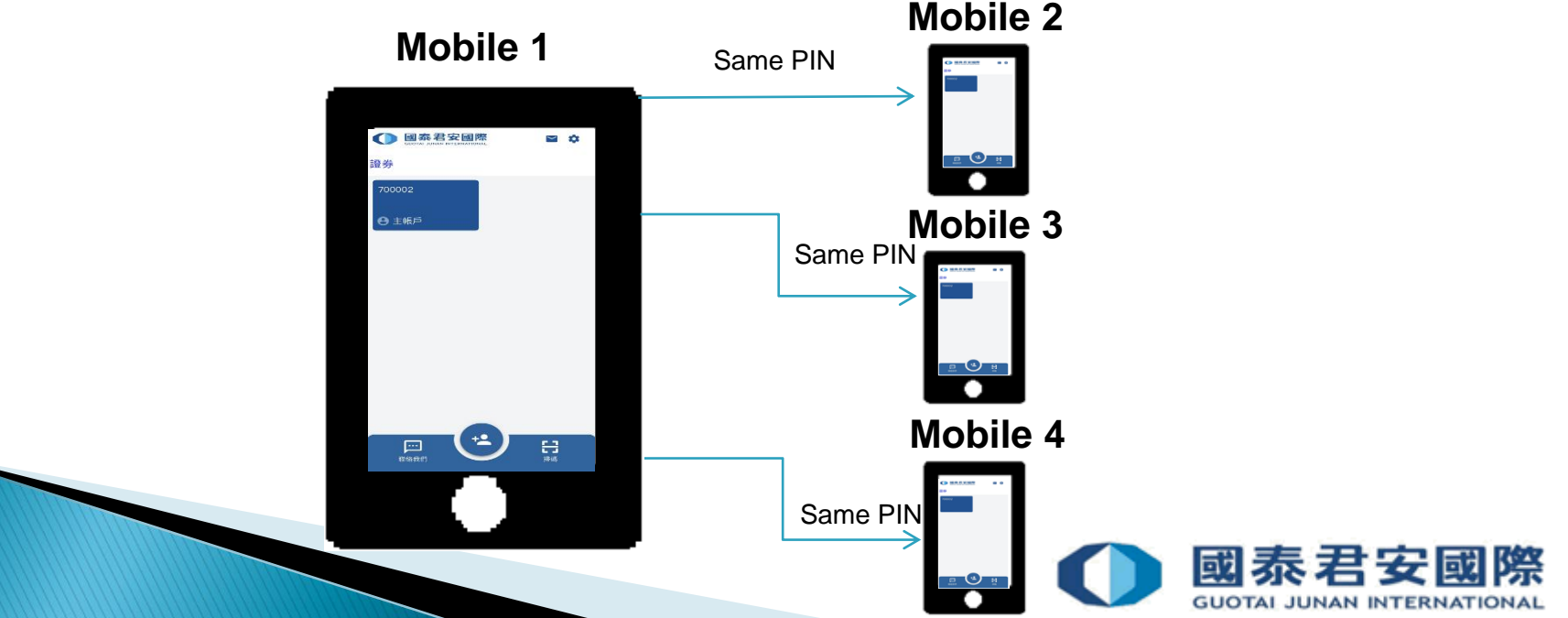

**1. Please open GTJAI Mobile OTP and click "Scan" button to scan the Enrollment QR Code.**

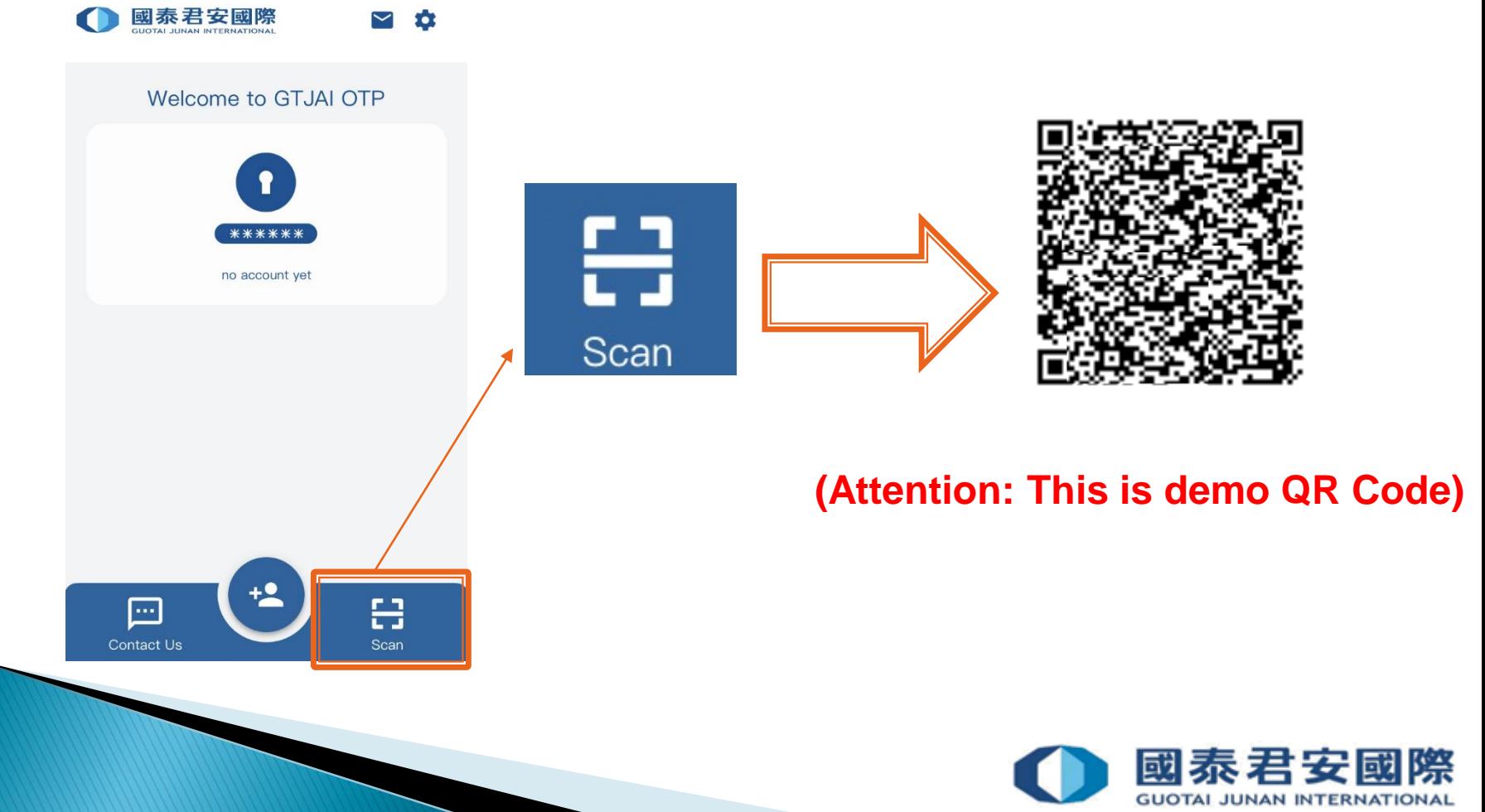

#### **2. Your Account ID and Activate Code would be auto filled by system, please click button**

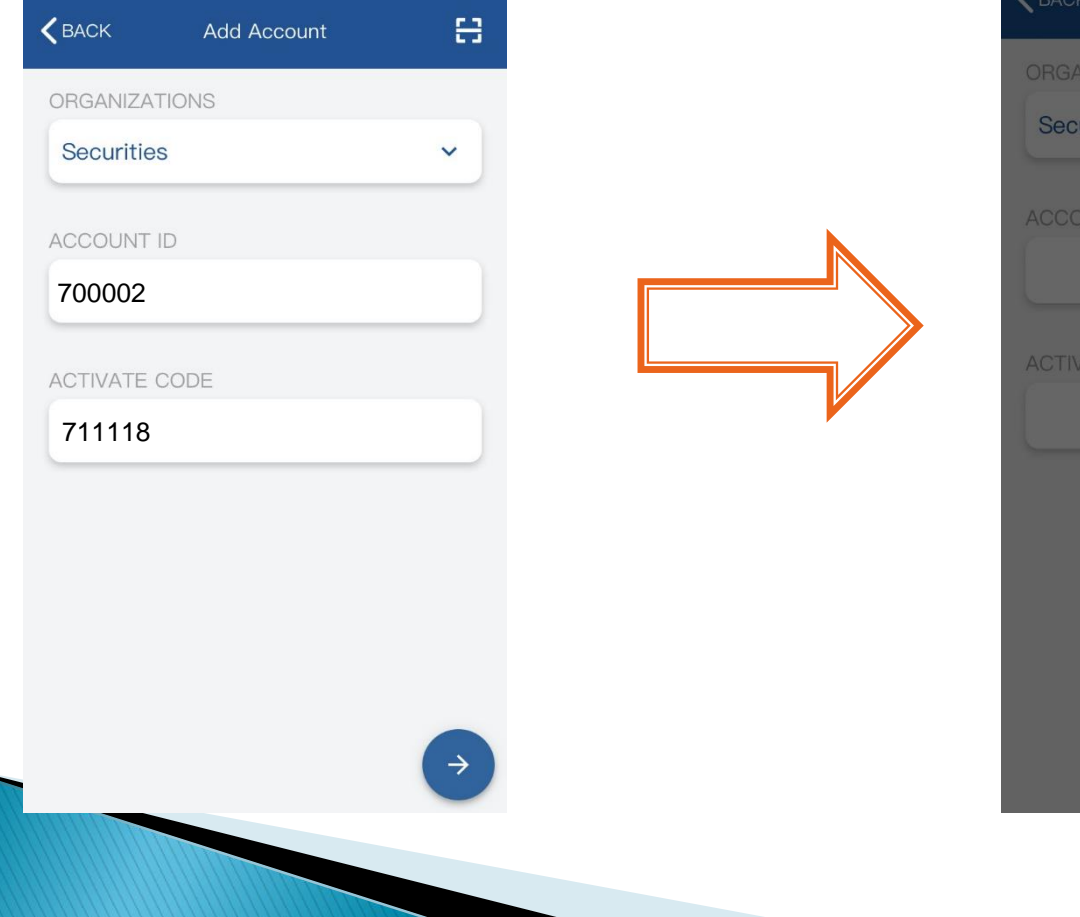

#### **3. Enroll Success**

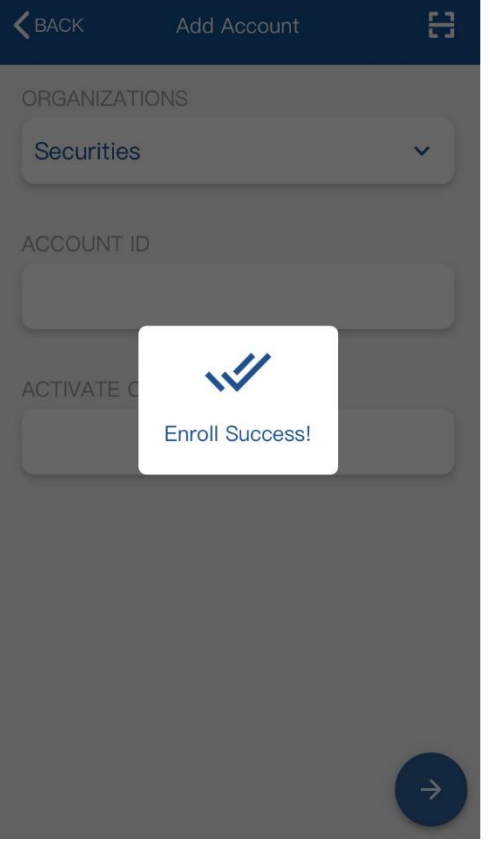

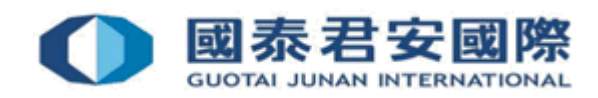

**4. Sub-Account enroll successfully**

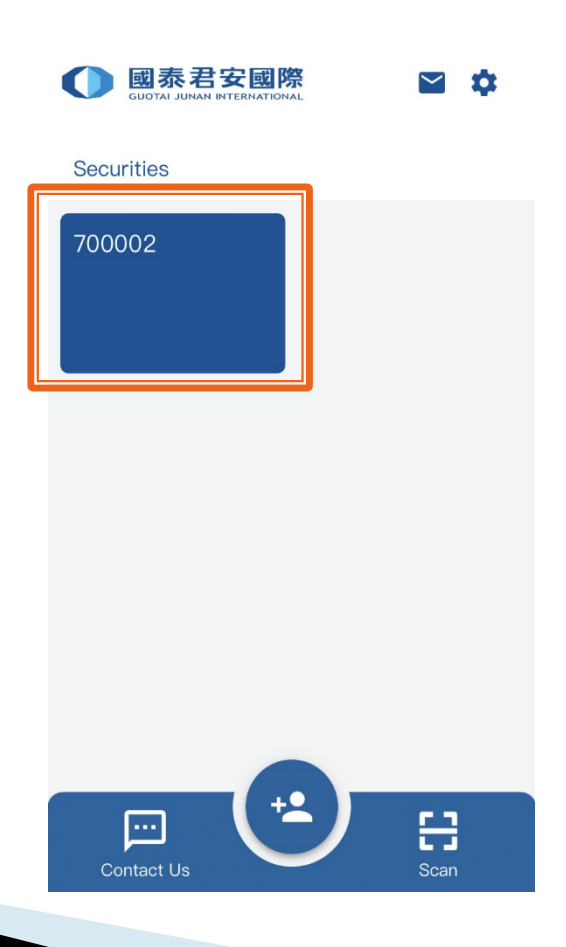

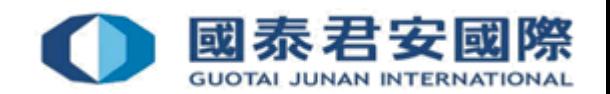

## 2.5 Will OTP expired? What is the format?

#### OTP is composed of 6 digits and it will be expired in 60 seconds.

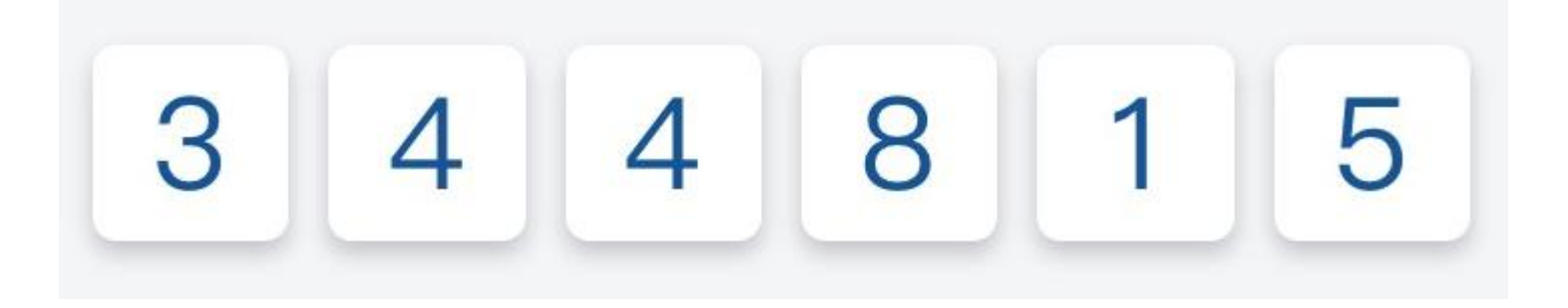

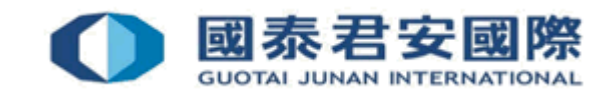

# 3. How to use GTJAI Mobile OTP?

Demonstration – Online Trading & GTJAI Mobile OTP

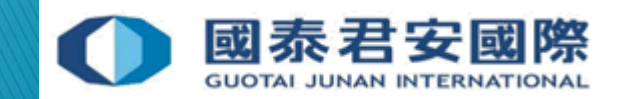

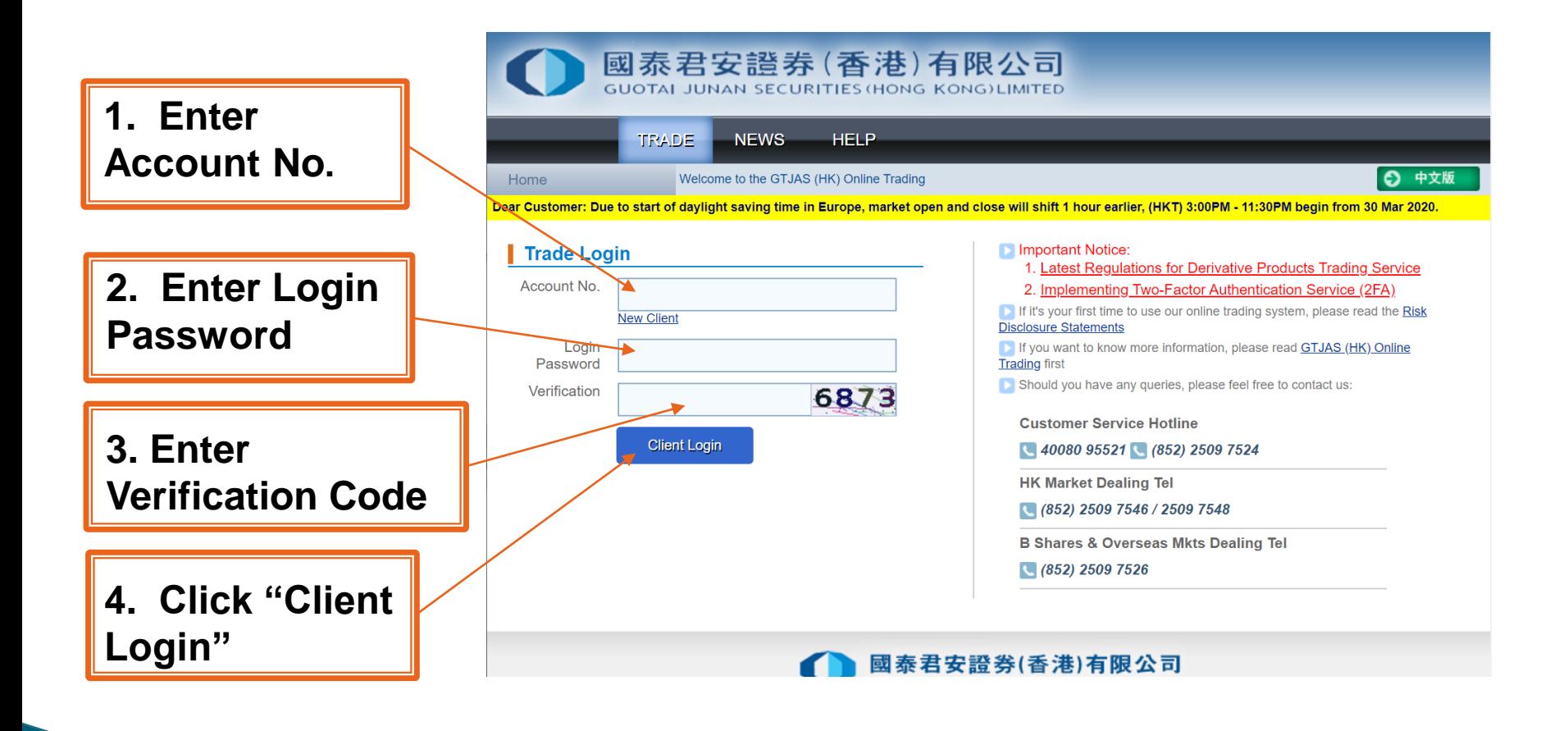

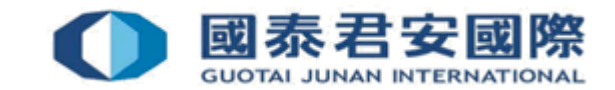

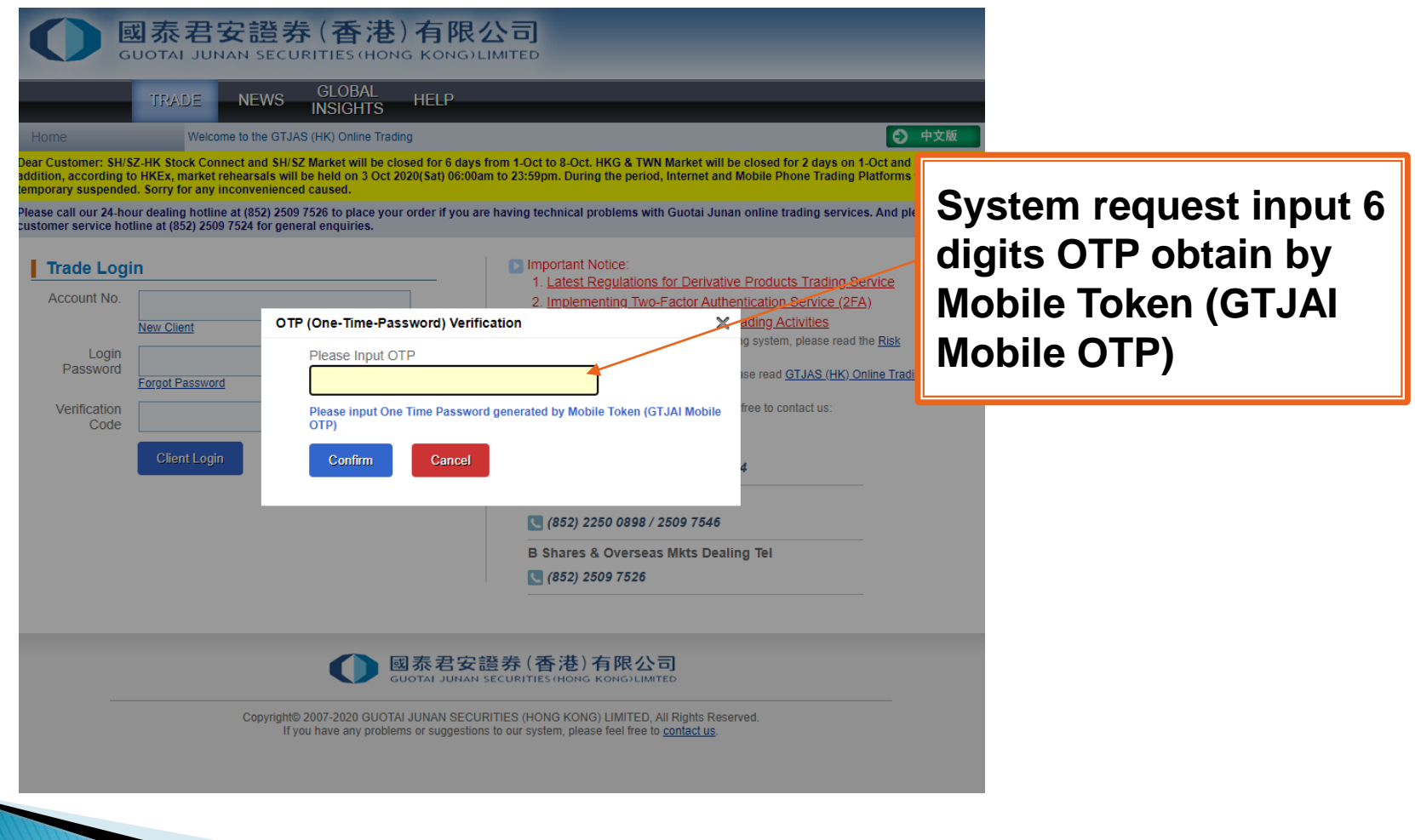

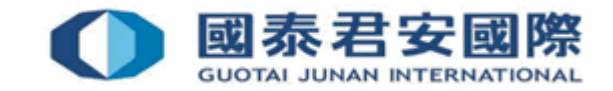

**1. Click your account number 2. Click "Generate OTP".**

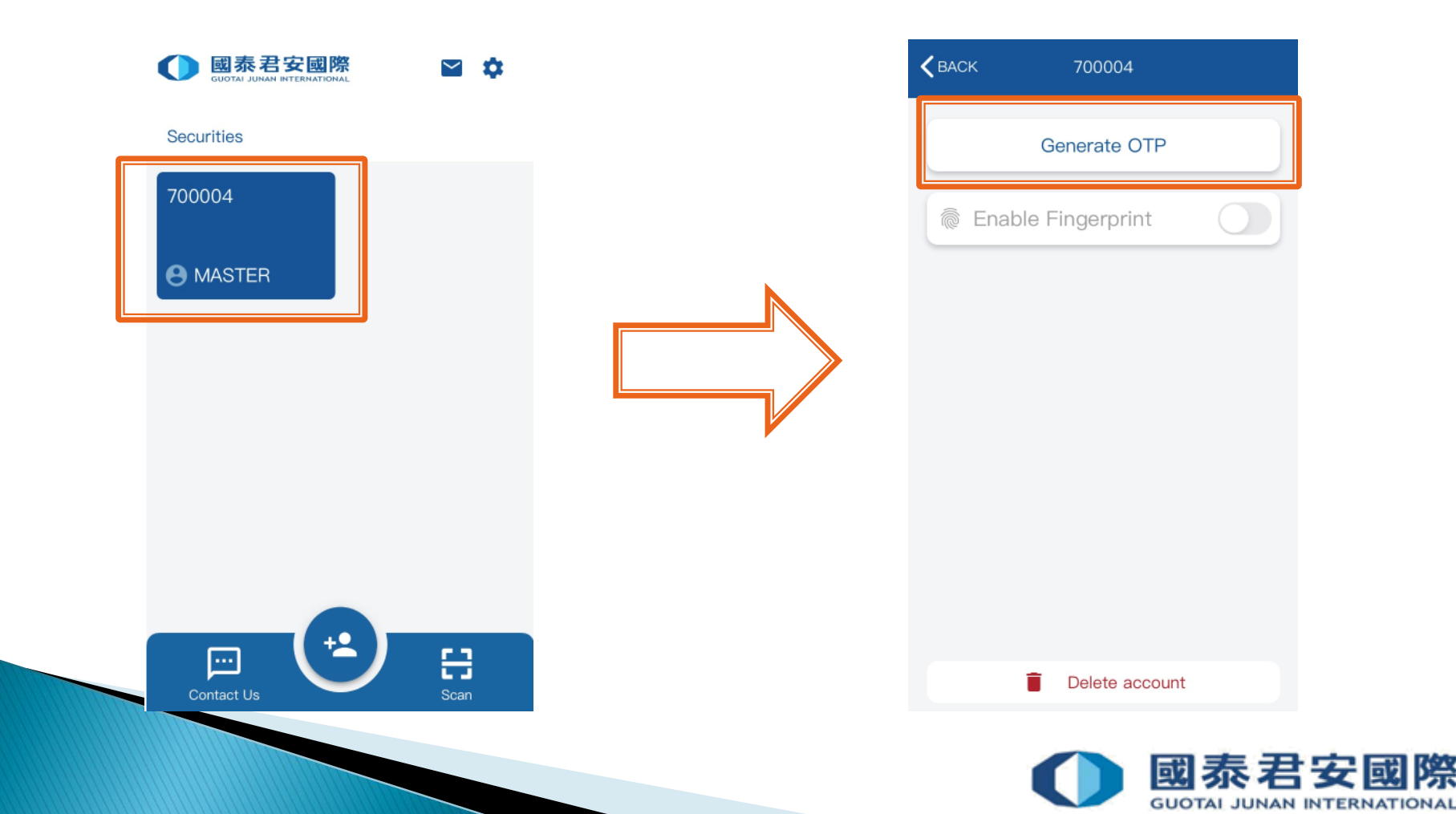

**3. Input the PIN you have setup in your first mobile registration and click the button.**

**4. OTP is generated**

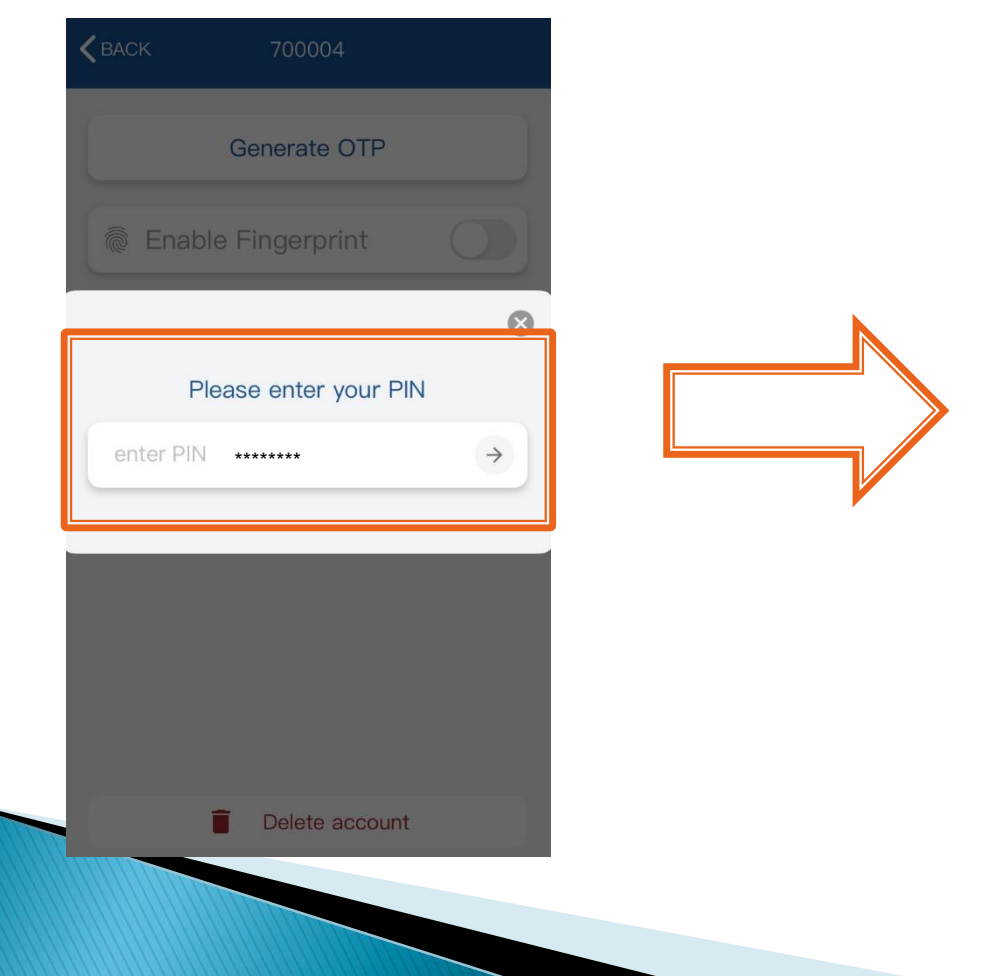

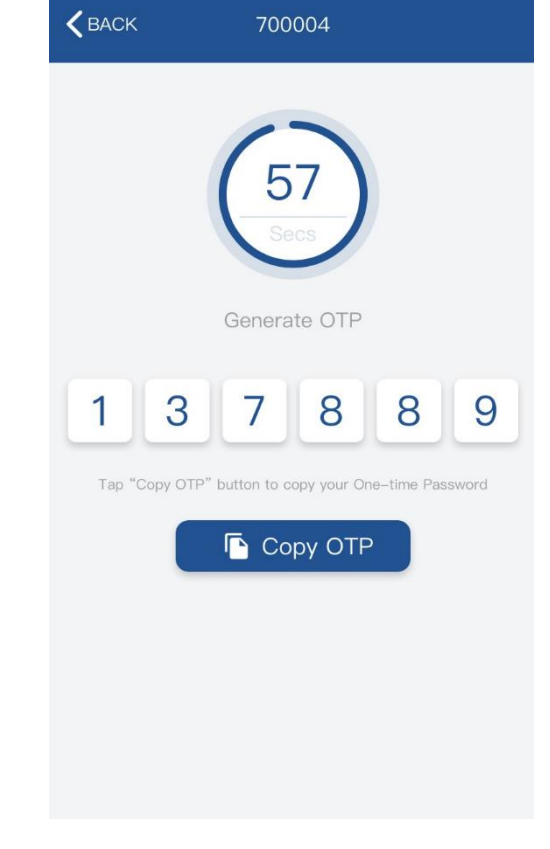

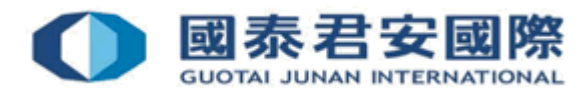

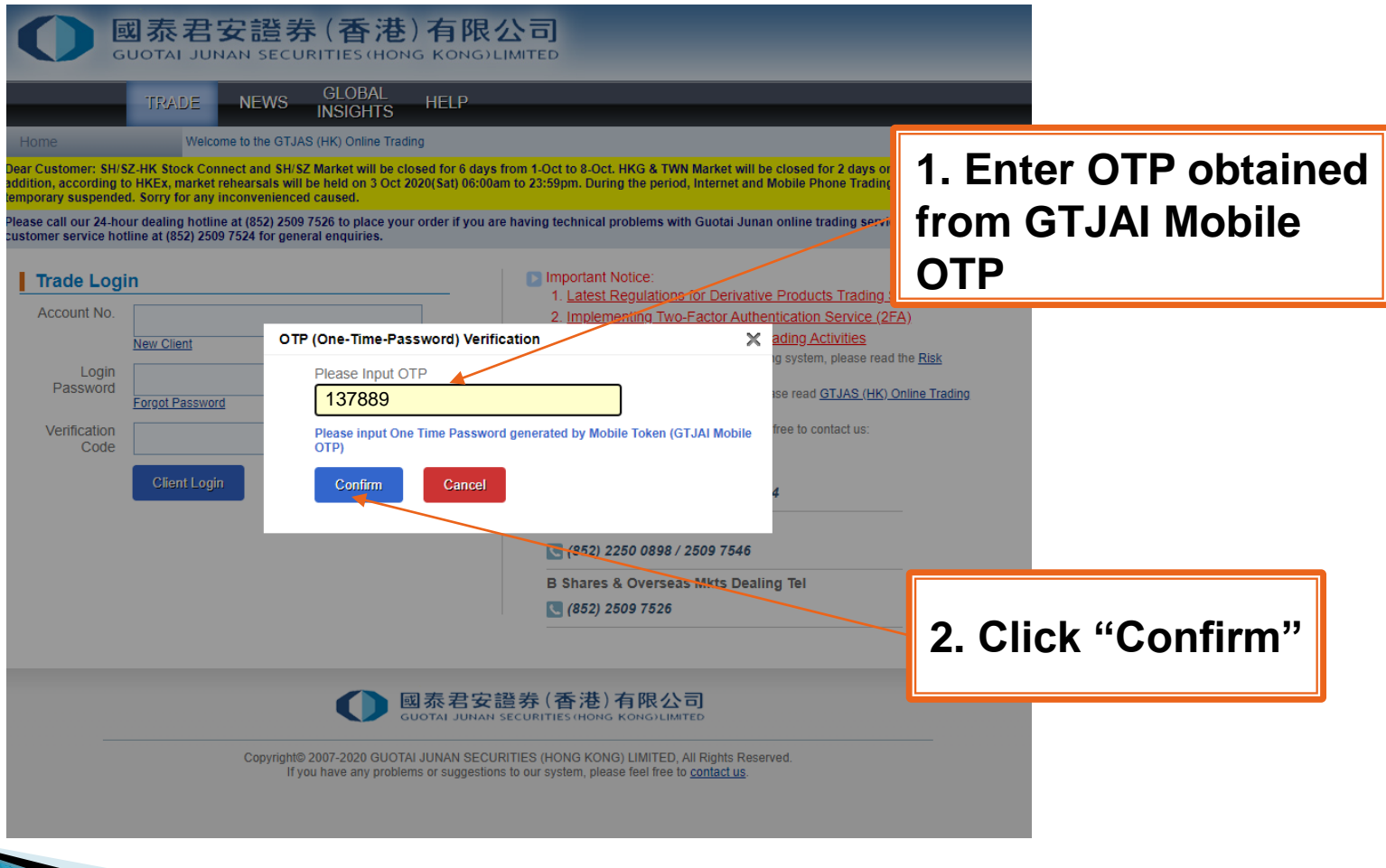

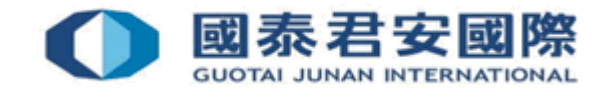

# 4. FAQs

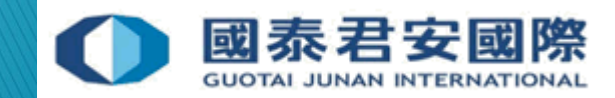

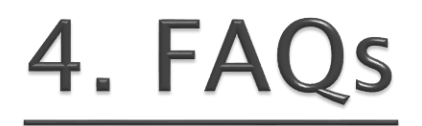

#### Q1. What should client do if account was blocked due to OTP issue?

A: Please contact our Customer Service Department by (40080 95521/ +852-2509 7524) immediately.

#### Q2. What should client do if mobile is lost or stolen**?**

A: Please contact our Customer Service Department by (40080 95521/ +852-2509 7524) immediately for re-register Mobile Token.

#### Q3. Can client receive OTP in Overseas?

A: Yes.

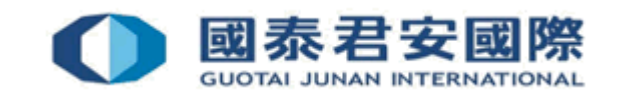

## 4. FAQs

#### Q4. Can client enroll the trading account more than one mobile?

A: Yes. Please download and install Mobile Token "GTJAI Mobile OTP" App for every mobile, and scan enrollment QR Code which issued by Customer Service Department at the same time.

#### Q5. Can client set different PIN for each mobile of same trading account?

A: No. If client's trading account enrolled more than one mobile, all mobiles have to share the same PIN, which was setup in the first mobile.

#### Q6. Will Enrollment email expired?

A: Yes. There is an expiry date showing below the QR Code. Please complete Enroll & Register procedure within 24hours from the time of email issued. Otherwise, the QR Code will be expired.

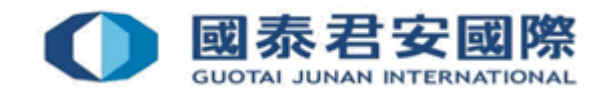

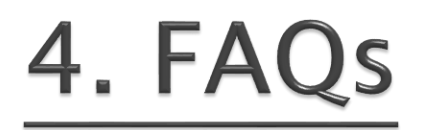

#### Q7. What should client do if forgot PIN?

A: Please contact our Customer Service Department by (40080 95521/ +852-2509 7524) immediately for reset PIN.

#### Q8. What should client do if authorized person has been updated?

A: Please contact our Customer Service Department by (40080 95521/ +852-2509 7524) immediately for reset PIN.

#### Q9. What should client do if mobile token show "nonsync" after enrollment?

A: Please input the Profile PIN which client set up in the first mobile registration. If forgot PIN, Please contact our Customer Service Department by (40080 95521/ +852-2509 7524) immediately.

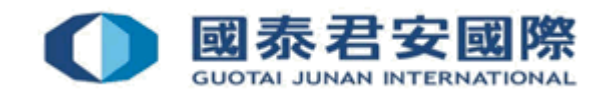

#### For enquiries, please contact:

CS Hotline: 40080 95521 / 852 - 2509 7524 HK Shares Dealing Hotline: 852 - 2250 0898 / 852 - 2250 0899 24-hour Dealing Hotline: 852 - 2509 7526

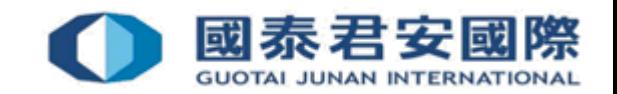